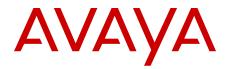

# Avaya Ethernet Routing Switch 3500 Series Configuration — System Monitoring

Release 5.1 NN47203-501 Issue 02.01 February 2013 All Rights Reserved.

#### Notice

While reasonable efforts have been made to ensure that the information in this document is complete and accurate at the time of printing, Avaya assumes no liability for any errors. Avaya reserves the right to make changes and corrections to the information in this document without the obligation to notify any person or organization of such changes.

### **Documentation disclaimer**

"Documentation" means information published by Avaya in varying mediums which may include product information, operating instructions and performance specifications that Avaya generally makes available to users of its products. Documentation does not include marketing materials. Avaya shall not be responsible for any modifications, additions, or deletions to the original published version of documentation unless such modifications, additions, or deletions were performed by Avaya. End User agrees to indemnify and hold harmless Avaya, Avaya's agents, servants and employees against all claims, lawsuits, demands and judgments arising out of, or in connection with, subsequent modifications, additions or deletions to this documentation, to the extent made by End User.

#### Link disclaimer

Avaya is not responsible for the contents or reliability of any linked websites referenced within this site or documentation provided by Avaya. Avaya is not responsible for the accuracy of any information, statement or content provided on these sites and does not necessarily endorse the products, services, or information described or offered within them. Avaya does not guarantee that these links will work all the time and has no control over the availability of the linked pages.

#### Warranty

Avaya provides a limited warranty on its hardware and Software ("Product(s)"). Refer to your sales agreement to establish the terms of the limited warranty. In addition, Avaya's standard warranty language, as well as information regarding support for this Product while under warranty is available to Avaya customers and other parties through the Avaya Support website: http://support.avaya.com. Please note that if you acquired the Product(s) from an authorized Avaya reseller outside of the United States and Canada, the warranty is provided to you by said Avaya reseller and not by Avaya. "Software" means computer programs in object code, provided by Avaya or an Avaya Channel Partner, whether as stand-alone products, or pre-installed on hardware products, and any upgrades, updates, bug fixes, or modified versions.

### Licenses

THE SOFTWARE LICENSE TERMS AVAILABLE ON THE AVAYA WEBSITE, HTTP://SUPPORT.AVAYA.COM/LICENSEINFO ARE APPLICABLE TO ANYONE WHO DOWNLOADS, USES AND/OR INSTALLS AVAYA SOFTWARE, PURCHASED FROM AVAYA INC. ANY AVAYA AFFILIATE, OR AN AUTHORIZED AVAYA RESELLER (AS APPLICABLE) UNDER A COMMERCIAL AGREEMENT WITH ÀVAYA OR AN AUTHORIZED AVAYA RESELLER. UNLESS OTHERWISE AGREED TO BY AVAYA IN WRITING, AVAYA DOES NOT EXTEND THIS LICENSE IF THE SOFTWARE WAS OBTAINED FROM ANYONE OTHER THAN AVAYA, AN AVAYA AFFILIATE OR AN AVAYA AUTHORIZED RESELLER; AVAYA RESERVES THE RIGHT TO TAKE LEGAL ACTION AGAINST YOU AND ANYONE ELSE USING OR SELLING THE SOFTWARE WITHOUT A LICENSE. BY INSTALLING, DOWNLOADING OR USING THE SOFTWARE, OR AUTHORIZING OTHERS TO DO SO, YOU, ON BEHALF OF YOURSELF AND THE ENTITY FOR WHOM YOU ARE INSTALLING, DOWNLOADING OR USING THE SOFTWARE (HEREINAFTER REFERRED TO INTERCHANGEABLY AS "YOU" AND "END USER"), AGREE TO THESE TERMS AND CONDITIONS AND CREATE A BINDING CONTRACT BETWEEN YOU AND AVAYA INC. OR THE APPLICABLE AVAYA AFFILIATE ("AVAYA").

Avaya grants you a license within the scope of the license types described below, with the exception of Heritage Nortel Software, for which the scope of the license is detailed below. Where the order documentation does not expressly identify a license type, the applicable license will be a Designated System License. The applicable number of licenses and units of capacity for which the license is granted will be one (1), unless a different number of licenses or units of capacity is specified in the documentation or other materials available to you. "Designated Processor" means a single stand-alone computing device. "Server" means a Designated Processor that hosts a software application to be accessed by multiple users.

### Heritage Nortel Software

"Heritage Nortel Software" means the software that was acquired by Avaya as part of its purchase of the Nortel Enterprise Solutions Business in December 2009. The Heritage Nortel Software currently available for license from Avaya is the software contained within the list of Heritage Nortel Products located at http://support.avaya.com/ LicenseInfo under the link "Heritage Nortel Products". For Heritage Nortel Software, Avaya grants Customer a license to use Heritage Nortel Software provided hereunder solely to the extent of the authorized activation or authorized usage level, solely for the purpose specified in the Documentation, and solely as embedded in, for execution on, or (in the event the applicable Documentation permits installation on non-Avaya equipment) for communication with Avaya equipment. Charges for Heritage Nortel Software may be based on extent of activation or use authorized as specified in an order or invoice.

### Copyright

Except where expressly stated otherwise, no use should be made of materials on this site, the Documentation, Software, or hardware provided by Avaya. All content on this site, the documentation and the Product provided by Avaya including the selection, arrangement and design of the content is owned either by Avaya or its licensors and is protected by copyright and other intellectual property laws including the sui generis rights relating to the protection of databases. You may not modify, copy, reproduce, republish, upload, post, transmit or distribute in any way any content, in whole or in part, including any code and software unless expressly authorized by Avaya. Unauthorized reproduction, transmission, dissemination, storage, and or use without the express written consent of Avaya can be a criminal, as well as a civil offense under the applicable law.

### **Third Party Components**

"Third Party Components" mean certain software programs or portions thereof included in the Software that may contain software (including open source software) distributed under third party agreements ("Third Party Components"), which contain terms regarding the rights to use certain portions of the Software ("Third Party Terms"). Information regarding distributed Linux OS source code (for those Products that have distributed Linux OS source code) and identifying the copyright holders of the Third Party Components and the Third Party Terms that apply is available in the Documentation or on Avaya's website at: <a href="http://support.avaya.com/Copyright">http://support.avaya.com/Copyright</a>. You agree to the Third Party Terms for any such Third Party Components.

### **Preventing Toll Fraud**

"Toll Fraud" is the unauthorized use of your telecommunications system by an unauthorized party (for example, a person who is not a corporate employee, agent, subcontractor, or is not working on your company's behalf). Be aware that there can be a risk of Toll Fraud associated with your system and that, if Toll Fraud occurs, it can result in substantial additional charges for your telecommunications services.

### Avaya Toll Fraud intervention

If you suspect that you are being victimized by Toll Fraud and you need technical assistance or support, call Technical Service Center Toll Fraud Intervention Hotline at +1-800-643-2353 for the United States and Canada. For additional support telephone numbers, see the Avaya Support website: <u>http://support.avaya.com</u>. Suspected security

vulnerabilities with Avaya products should be reported to Avaya by sending mail to: securityalerts@avaya.com.

### Trademarks

The trademarks, logos and service marks ("Marks") displayed in this site, the Documentation and Product(s) provided by Avaya are the registered or unregistered Marks of Avaya, its affiliates, or other third parties. Users are not permitted to use such Marks without prior written consent from Avaya or such third party which may own the Mark. Nothing contained in this site, the Documentation and Product(s) should be construed as granting, by implication, estoppel, or otherwise, any license or right in and to the Marks without the express written permission of Avaya or the applicable third party.

Avaya is a registered trademark of Avaya Inc.

All non-Avaya trademarks are the property of their respective owners, and "Linux" is a registered trademark of Linus Torvalds.

### **Downloading Documentation**

For the most current versions of Documentation, see the Avaya Support website: <u>http://support.avaya.com</u>.

#### **Contact Avaya Support**

See the Avaya Support website: <u>http://support.avaya.com</u> for product notices and articles, or to report a problem with your Avaya product. For a list of support telephone numbers and contact addresses, go to the Avaya Support website: <u>http://support.avaya.com</u>, scroll to the bottom of the page, and select Contact Avaya Support.

### Contents

| Chapter 1: Purpose of this document                                       |      |
|---------------------------------------------------------------------------|------|
| Chapter 2: New in this release                                            |      |
| Features                                                                  | 12   |
| Chapter 3: Introduction                                                   | . 15 |
| ACLI command modes                                                        |      |
| Chapter 4: System monitoring fundamentals                                 | . 17 |
| CPU and memory utilization                                                | 17   |
| Light Emitting Diode display                                              | 17   |
| EDM MIB Web page                                                          |      |
| SNMP traps                                                                |      |
| System Log                                                                |      |
| Software exception log                                                    |      |
| Port mirroring                                                            |      |
| Port mirroring configuration rules                                        |      |
| Stack monitor                                                             |      |
| Unit uptime display                                                       |      |
| Chassis and port statistics                                               |      |
| Remote Monitoring.                                                        |      |
| RMON alarms.                                                              |      |
| Show environmental                                                        |      |
| Dual Syslog Server Support.                                               |      |
| Chapter 5: Network monitoring configuration using ACLI                    |      |
| Displaying CPU Utilization using ACLI                                     |      |
| Displaying Memory Utilization using ACLI.                                 |      |
| System logs using ACLI<br>Displaying The System Event Log using ACLI      |      |
|                                                                           |      |
| Configuring System Logging using ACLI<br>Clearing Log Messages using ACLI |      |
| Configuring Remote System Logging using ACLI                              |      |
| Displaying System Logging Information using ACLI                          |      |
| Disabling Remote System Logging using ACLI                                |      |
| Variable definitions.                                                     |      |
| Restoring Remote System Logging using ACLI                                |      |
| Software exception log using ACLI.                                        |      |
| Displaying last generated software exception log using ACLI               |      |
| Clearing last generated software exception log using ACLI                 |      |
| Port Mirroring using ACLI.                                                |      |
| Configuring Port-Mirroring using ACLI.                                    |      |
| Disabling Port-Mirroring using ACLI                                       |      |
| Port Statistics using ACLI.                                               |      |
| Displaying port statistics                                                |      |
| Displaying stack port statistics                                          |      |
| Clearing Statistical Information using ACLI                               |      |
| Stack health and monitoring configuration                                 | 40   |

| Displaying stack health                                                     | 40   |
|-----------------------------------------------------------------------------|------|
| Displaying stack monitor information                                        | 41   |
| Configuring the stack monitor                                               | 41   |
| Disabling the stack monitor                                                 | . 42 |
| Rebooting stack units on failure                                            | . 42 |
| Displaying stack reboot on failure status                                   | 42   |
| Disabling stack reboot on failure                                           | . 43 |
| Configuring stack retry count                                               | 43   |
| Displaying stack retry count                                                | . 44 |
| Displaying unit stack uptime                                                | 44   |
| Chapter 6: Network monitoring configuration using Enterprise Device Manager | 47   |
| Displaying CPU and memory utilization using EDM                             |      |
| Switch stack information configuration                                      |      |
| Displaying stack information                                                |      |
| Editing stack information                                                   | . 50 |
| Displaying pluggable ports                                                  | . 52 |
| Displaying stack health                                                     |      |
| Displaying switch power supply information using EDM                        | 53   |
| Displaying switch fan information using EDM.                                | 54   |
| Displaying switch temperature using EDM                                     | 55   |
| Configuring remote system logging using EDM                                 | 56   |
| Displaying system log settings using EDM                                    | . 58 |
| Displaying system logs using EDM                                            | 60   |
| Displaying network topology information using EDM                           |      |
| Displaying the topology table using EDM                                     | . 62 |
| Port Mirroring using EDM                                                    | 63   |
| Displaying Port Mirroring using EDM                                         |      |
| Configuring Port Mirroring using EDM                                        |      |
| Graphing chassis statistics using EDM                                       |      |
| Displaying IP statistics using EDM                                          |      |
| Displaying ICMP In statistics using EDM                                     |      |
| Displaying ICMP Out statistics using EDM                                    |      |
| Displaying TCP statistics using EDM                                         |      |
| Displaying UDP statistics using EDM.                                        |      |
| Displaying port statistics using EDM                                        | 74   |
| Graphing interface statistics                                               |      |
| Graphing Ethernet error statistics using EDM                                |      |
| Graphing miscellaneous statistics using EDM                                 |      |
| Configuring the stack monitor                                               |      |
| Using the EDM MIB Web page for SNMP Get and Get-Next                        |      |
| Using the EDM MIB Web page for SNMP walk                                    |      |
| Chapter 7: RMON using ACLI                                                  |      |
| Displaying RMON Alarms using ACLI                                           |      |
| Displaying the RMON Events using ACLI                                       |      |
| Displaying RMON History using ACLI                                          |      |
| Displaying RMON Statistics using ACLI                                       |      |
| Displaying RMON History for a Port using ACLI                               | 86   |

|     | Displaying RMON Packets for a Port using ACLI     | 87        |
|-----|---------------------------------------------------|-----------|
|     | Displaying RMON Statistics for a Port using ACLI  | 87        |
|     | Configuring RMON Alarms using ACLI                | 88        |
|     | Deleting RMON Alarms using ACLI                   | 89        |
|     | Configuring RMON Events Settings using ACLI       | 90        |
|     | Configuring RMON History Settings using ACLI      | 90        |
|     | Configuring RMON Statistics Settings using ACLI   | 91        |
|     | Displaying Environmental Status using ACLI        | 92        |
| Cha | apter 8: RMON using Enterprise Device Manager     | <b>93</b> |
|     | Displaying RMON statistics using EDM              |           |
|     | Configuring the IPv4 remote access list using EDM |           |
|     | Configuring the IPv6 remote access list using EDM |           |
|     | RMON history management using EDM                 |           |
|     | Displaying RMON history using EDM                 | <b>98</b> |
|     | Creating RMON history characteristics using EDM   | <b>98</b> |
|     | Disabling RMON history using EDM                  | 100       |
|     | Graphing RMON history statistics using EDM        | 101       |
|     | Ethernet statistics gathering using EDM           | 102       |
|     | Enabling Ethernet statistics gathering using EDM  | 103       |
|     | Disabling Ethernet statistics gathering using EDM | 103       |
|     | RMON alarm management using EDM                   | 104       |
|     | Creating an alarm using EDM                       | 104       |
|     | Deleting an alarm using EDM                       | 106       |
|     | Using RMON events                                 | 106       |
|     | Displaying an event using EDM                     | 106       |
|     | Creating an event using EDM                       | 108       |
|     | Deleting an event using EDM                       | 108       |
|     | Displaying RMON log information using EDM         | 109       |
|     |                                                   |           |

# Chapter 1: Purpose of this document

This guide provides information about system logging, displaying system statistics, and configuring network monitoring on the Avaya Ethernet Routing Switch 3500 Series. This guide describes the features of the following Avaya switches.

- Avaya Ethernet Routing Switch 3510GT
- Avaya Ethernet Routing Switch 3510GT-PWR+
- Avaya Ethernet Routing Switch 3524GT
- Avaya Ethernet Routing Switch 3524GT-PWR+
- Avaya Ethernet Routing Switch 3526T
- Avaya Ethernet Routing Switch 3526T-PWR+

The term "Ethernet Routing Switch 3500 Series" is used in this document to describe the features common to the switches mentioned in the preceding list. A switch is referred to by its specific name while describing a feature exclusive to the switch.

Purpose of this document

# **Chapter 2: New in this release**

The following hardware and software features are new in Avaya Ethernet Routing Switch (ERS) 3500 Series Release 5.1:

### ERS 3500 hardware

The following table lists and describes the new stack cables that are supported in Release 5.1:

### Table 1: Hardware

| Hardware     | Description               |
|--------------|---------------------------|
| Stack cables |                           |
| AL3518001–E6 | ERS 3500 46cm Stack Cable |
| AL3518002–E6 | ERS 3500 1.5m Stack Cable |
| AL3518003–E6 | ERS 3500 3m Stack Cable   |

### ERS 3500 software features

The following software features are new for ERS 3500 Series Release 5.1:

- 802.1X EAP Separate enable/disable
- 802.1X EAP and NEAP accounting
- Agent Auto Unit Replacement (AAUR)
- Auto Unit Replacement (AUR)
- DHCP Server
- Diagnostics Auto Unit Replacement (DAUR)
- Distributed LAG (802.3ad LACP)
- Distributed MLT
- Identify Units (Blink LEDs)
- Run IP Office Script (5.0.1)
- SLAMon Agent (5.0.2)
- Stack Forced Mode (for 2 unit stacks)
- Stack Health Check
- Stack IP address
- Stack Monitor and Statistics

- Storm Control
- Unit Stack uptime

# **Features**

See the following sections for information about feature-related changes.

### Stack Health Check

The Stack Health Check feature provides at-a-glance information of the stacking state on rear cascade ports of each switch. It is used to run a test to monitor the rear cascade port status for each unit, confirm the number of switching units in stack, detect if a cable is broken or missing, detect if the stack is operating with a temporary base unit, and to summarize the stack operational health. For more information, see

For more information, see

- Stack health and monitoring configuration on page 40
- Displaying stack health on page 40

### Stack Monitor & Statistics

The Stack Monitor uses a set of control values to enable its operation, to set the expected stack size, and to control the frequency of trap sending. The stack monitor, if enabled, detects problems with the units in the stack and sends a trap.

The Stack monitor sends a trap for the following events.

- The number of units in a stack changes.
- The trap sending timer expires.

Each time the number of units in a stack changes, the trap sending timer resets and the stack monitor compares the current number of stack units with the configured number of stack units. If the values are not equal, the switch sends a trap and logs a message to syslog. The stack monitor sends traps from a stand-alone unit or the base unit of the stack.

After the trap sending timer reaches the configured number of seconds at which traps are sent, the switch sends a trap and logs a message to syslog and restarts the trap sending timer. The syslog message is not repeated unless the stack configuration changes.

After you enable the stack monitor on a stack, the stack monitor captures the current stack size and uses it as the expected stack size. You can choose a different value and set it after you enable the feature.

In Release 5.1, the Avaya ERS 3500 series switch also enables the viewing of diagnostic and statistical information. For more information, see

- <u>Stack monitor</u> on page 20
- Configuring the stack monitor on page 81

### **Unit Stack Uptime**

The Avaya ERS 3500 series switch displays the stack uptime for each unit in a stack and reports when requested.

For more information, see Unit uptime display on page 20.

New in this release

# **Chapter 3: Introduction**

This document provides information you need to configure system monitoring for the Ethernet Routing Switch 3500 Series.

# **ACLI command modes**

Avaya command line interface (ACLI) provides the following configuration modes:

- User EXEC
- Privileged EXEC
- Global Configuration
- Interface Configuration Mode

Mode access is determined by access permission levels and password protection.

If no password is set, you can enter ACLI in User EXEC mode and use the enable command to move to the next level (Privileged EXEC mode). However, if you have read-only access, you cannot progress beyond User EXEC mode, the default mode. If you have read-write access you can progress from the default mode through all of the available modes.

With sufficient permission, you can use the rules in the following table to move between the command modes.

| Command mode and sample prompt                   | Entrance commands                                                             | Exit commands                                                                                       |
|--------------------------------------------------|-------------------------------------------------------------------------------|----------------------------------------------------------------------------------------------------|
| User EXEC<br>3526T>                              | No entrance command, default mode.                                            | Type exitor logout                                                                                  |
| Privileged EXEC<br>3526T#                        | From User EXEC mode, type:<br>enable                                          | Type exit or logout                                                                                 |
| Global Configuration<br>3526T(config)#           | From Privileged EXEC mode,<br>type: configure                                 | To return to Privileged EXEC<br>mode, type: end or exit<br>To exit ACLI completely, type:<br>logout |
| Interface Configuration<br>3526T(config-<br>if)# | From Global Configuration<br>mode:<br>To configure a port, type:<br>interface | To return to Global<br>Configuration mode, type:<br>exit                                            |

| Command mode and<br>sample prompt | Entrance commands                                                                                                 | Exit commands                                                                               |
|-----------------------------------|----------------------------------------------------------------------------------------------------|---------------------------------------------------------------------------------------------|
|                                   | <pre>fastethernet <port number=""> To configure a VLAN, type: interface vlan <vlan number=""></vlan></port></pre> | To return to Privileged EXEC<br>mode, type: end<br>To exit ACLI completely, type:<br>logout |

For more information about the ACLI configuration modes, see Avaya Ethernet Routing Switch 3500 Series Fundamentals (NN47203-102).

# Chapter 4: System monitoring fundamentals

The Avaya Ethernet Routing Switch 3500 Series provide features that allow you to monitor your network, display switch statistics, log system events, and provide Remote Network Monitoring (RMON).

# **CPU** and memory utilization

The CPU utilization feature provides data for CPU and memory utilization. You can view CPU utilization information for the past 10 seconds (s), 1 minute (min), 10 minutes (min), 1 hour (hr), 24 hr, or since system startup. The switch displays CPU utilization as a percentage. With CPU utilization information you can see how the CPU was used during a specific time interval.

The memory utilization provides information about the percentage of the dynamic memory currently used by the system. The switch displays memory utilization in terms of the lowest percentage of dynamic memory available since system startup.

No configuration is required for this display-only feature.

# **Light Emitting Diode display**

The Avaya Ethernet Routing Switch 3500 Series displays diagnostic and operation information though the LEDs on the unit. Familiarize yourself with the interpretation of the LEDs on the 3500 series device. For more information about the interpretation of the LEDs, see *Avaya Ethernet Routing Switch 3500 Series — Quick Install Guide* (NN47203-300).

# EDM MIB Web page

You can use the EDM MIB Web page to view the response of an SNMP Get and Get-Next request for an Object Identifier (OID) or object name.

With the SNMP walk, you can retrieve a subtree of the Management Information Base (MIB) that has the object as root by using Get-Next requests.

The MIB Web page does not support the following features:

- displaying SNMP SET requests
- displaying SNMP tables
- translating MIB enumerations (that is, displaying the name [interpretation] of number values of objects defined as enumerations in the MIB)

# **SNMP** traps

Simple Network Management Protocol (SNMP) traps are configured as notification controls. For more information about notification controls, see *Avaya Ethernet Routing Switch 3500 Series Configuration* — *Security*, (NN47203-504).

# System Log

The System Log displays messages obtained from system Non Volatile Random Access Memory (NVRAM) or Dynamic Random Access Memory (DRAM). The System Log displays only the data for the Avaya Ethernet Routing Switch 3500 Series through the Console or Comm port or Telnet.

System Log messages operate as follows:

- NVRAM messages are retrievable after a system reset.
- DRAM messages can be viewed while the system is operational.
- All NVRAM and DRAM messages are time stamped.
- When you restart your system after a reset, the DRAM messages are deleted.
- After a reset, all messages stored in NVRAM are copied to DRAM (DRAM messages are not copied to NVRAM). The messages copied to DRAM are time stamped to zero (0).

# Software exception log

This feature allows an administrator to see software exceptions generated in the ERS 3500 Series switch. The types of software exceptions include:

- Data Access exceptions
- Program exceptions

- Watchdog exceptions (which appear as NMI exceptions)
- Instruction Access exceptions

These exceptions cause the switch to reset itself. Each time an exception occurs, a SYSLOG message is also generated with the severity "Critical". The message is saved in NVRAM and can be seen using the **show logging** command. NVRAM can store up to 50 Critical/Serious messages. If remote system logging is configured and enabled, the critical message can be sent to a remote server.

You can display and clear the last software exceptions generated in the system using ACLI. See <u>Software exception log using ACLI</u> on page 34.

### Note:

After an exception occurs and the switch resets itself, if there is another reset that occurs before the next autosave, then the Critical message in the syslog may be lost.

# **Port mirroring**

With the Port mirroring feature, also referred to as conversation steering, you can allocate a single switch port (monitor port) as a traffic monitor for another switch port (mirror port). All incoming and/or outgoing traffic on the mirrored port is copied to the monitor port. This feature is helpful in network troubleshooting.

You can specify port-based monitoring for ingress and/or egress to a specific port. You can also attach a probe device or equivalent, to the designated monitor port. When a port is operating as a monitor port, forwarding is not allowed on that port.

### Port mirroring configuration rules

The following configuration rules apply to the various port mirroring modes:

Port mirroring ingress mode (Xrx or ->Port X)—In the Port mirroring ingress mode, packets received on mirror port X are copied to the monitor port.

Standalone—On a standalone switch there is no limitation for ingress port mirroring.

Stack—To enable ingress port mirroring in a stack environment, the mirror port and the monitor port can be on any unit in the stack.

Port mirroring egress mode (Xtx or Port X ->)—In the Port mirroring egress mode, packets transmitted on mirror port X are copied to the monitor port.

Standalone—On a standalone switch, there is no limitation for ingress port mirroring.

Stack—To enable egress port mirroring in a stack environment, the mirror port and the monitor port can be on any unit in the stack.

Port mirroring ingress and egress mode (Xrx or Xtx or <->Port X)—In the Port Mirroring ingress and egress mode, packets that are either transmitted or received on mirror port X are copied to the monitor port.

Standalone—On a standalone switch, there is no limitation for ingress port mirroring.

Stack—Concurrent ingress and egress port mirroring is not supported in stack configurations.

# **Stack monitor**

The Stack Monitor uses a set of control values to enable its operation, to set the expected stack size, and to control the frequency of trap sending. The stack monitor, if enabled, detects problems with the units in the stack and sends a Simple Network Management Protocol (SNMP) trap.

The stack monitor sends a trap for the following events.

- The number of units in a stack changes.
- The trap sending timer expires.

Each time the number of units in a stack changes, the trap sending timer resets and the stack monitor compares the current number of stack units with the configured number of stack units. If the values are not equal, the switch sends a trap and logs a message to syslog. The stack monitor sends traps from a stand-alone unit or the base unit of the stack.

After the trap sending timer reaches the configured number of seconds at which traps are sent, the switch sends a trap and logs a message to syslog and restarts the trap sending timer. The syslog message is not repeated unless the stack configuration changes.

After you enable the stack monitor on a stack, the stack monitor captures the current stack size and uses it as the expected stack size. You can choose a different value and set it after you enable the feature.

For more information on configuring the stack monitor, refer to <u>Stack health and monitoring</u> <u>configuration</u> on page 40.

# Unit uptime display

You can display the uptime for each unit in a stack. Unit stack uptime collects the stack uptime for each unit in a stack and reports this information when requested. You can determine how

long each unit is connected to the stack. You can use ACLI commands to display the unit uptimes.

To use ACLI to display the unit uptime, refer to **Displaying unit stack uptime** on page 44.

# **Chassis and port statistics**

Chassis and port statistics allow you to view detailed information about any switch or port. The port statistics are divided by received and transmitted so that you can compare and evaluate throughput or other port parameters.

# **Remote Monitoring**

Remote monitoring (RMON) MIB is an interface between the RMON agent on an Ethernet Routing Switch 3500 Series switch and an RMON management application, such as Enterprise Device Manager.

The RMON agent defines objects that are suitable for the management of any type of network, but some groups are targeted for Ethernet networks in particular.

The RMON agent continuously collects statistics and proactively monitors switch performance. You can view this data through ACLI and EDM.

RMON has three major functions:

- creating and displaying alarms for user-defined events
- gathering cumulative statistics for Ethernet interfaces
- tracking a history of statistics for Ethernet interfaces

### **RMON** alarms

Alarms are useful when you need to know when the values of a variable go out of range. You can define an RMON alarm for any MIB variable that resolves to an integer value. You cannot use string variables (such as system description) as alarm variables.

All alarms share the following characteristics:

- An upper and lower threshold value is defined.
- A corresponding rising and falling event occurs.
- An alarm interval or polling period is reached. When alarms are activated, you can view the activity in a log or a trap log, or you can create a script to notify you by sending an audible sound to a console, sending e-mail, or calling a pager.

### How RMON alarms work

The alarm variable is polled and the result is compared against upper and lower limit values you select after you create the alarm. If either limit is reached or crossed during the polling period then the alarm triggers and generates an event that you can view in the event log or the trap log.

The upper limit of the alarm is called the rising value, and its lower limit is called the falling value. RMON periodically samples the data based upon the alarm interval. During the first interval in which the data passes above the rising value, the alarm triggers as a rising event.

During the first interval in which the data drops below the falling value, the alarm triggers as a falling event.

The following figure describes how alarms are triggered.

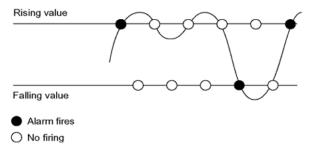

### Figure 1: RMON alarm triggers

The alarm fires during the first interval that the sample goes out of range. No additional events are generated for that threshold until the opposite threshold is crossed. Therefore, it is important to carefully define the rising and falling threshold values for alarms to work as expected. Otherwise, incorrect thresholds cause an alarm to fire at every alarm interval.

A general guideline is to define one of the threshold values to an expected baseline value, and then define the opposite threshold as the out-of-bounds limit. Because of sample averaging, the value may be equal to  $\pm 1$  of the baseline units. For example, assume an alarm is defined on octets going out of a port as the variable. The intent of the alarm is to provide notification to you after excessive traffic occurs on that port. If spanning tree is enabled, 52 octets are transmitted out of the port every 2 seconds, which is equivalent to baseline traffic of 260 octets every 10 seconds. This alarm provides notification to you if the lower limit of octets going out

is defined at 260 and the upper limit is defined at 320 (or at a value greater than 260 + 52 = 312).

The first time outbound traffic other than spanning tree Bridge Protocol Data Units (BPDU) occurs, the rising alarm fires. After outbound traffic other than spanning tree ceases, the falling alarm fires. This process provides you with time intervals of a non-baseline outbound traffic.

If the alarm is defined with a falling threshold less than 260 (assuming the alarm polling interval is 10 seconds) the rising alarm can fire only once. For the rising alarm to fire a second time, the falling alarm (the opposite threshold) must fire. Unless the port becomes inactive or spanning tree is disabled (which causes the value for outbound octets to drop to zero), the falling alarm cannot fire because the baseline traffic is always greater than the value of the falling threshold. By definition, the failure of the falling alarm to fire prevents the rising alarm from firing a second time.

The following figure describes an alarm with a threshold less than 260.

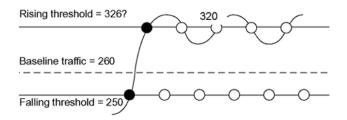

Figure 2: RMON alarm thresholds

### **Creating alarms**

Select a variable from the variable list and a port, or other switch component, to which it is connected. Some variables require port IDs, card IDs, or other indices (for example, spanning tree group IDs). Then select a rising and a falling threshold value. The rising and falling values are compared against the actual value of the variable that you choose. If the variable falls outside of the rising or falling value range, an alarm is triggered and an event is logged or trapped.

After an alarm is created a sample type is also selected, which can be either absolute or delta. Absolute alarms are defined on the cumulative value of the alarm variable. An example of an alarm defined with absolute value is card operating status. Because this value is not cumulative, but instead represents states, such as card up (value 1) and card down (value 2), you set it for absolute value. You can create an alarm with a rising value of 2 and a falling value of 1 to alert a user to whether the card is up or down.

Most alarm variables related to Ethernet traffic are set to delta value. Delta alarms are defined based on the difference in the value of the alarm variable between the start of the polling period and the end of the polling period. Delta alarms are sampled twice for each polling period. For each sample, the last two values are added together and compared to the threshold values. This process increases precision and allows for the detection of threshold crossings that span the sampling boundary. If you track the current values of a delta-valued alarm and add them

together, therefore, the result is twice the actual value. (This result is not an error in the software.)

### How events work

An event specifies whether a trap, a log, or a trap and a log is generated to view alarm activity. When you enable RMON globally, two default events are generated:

- Rising Event
- Falling Event

The default events specify that after an alarm goes out of range, the firing of the alarm is tracked in both a trap and a log. For example, after an alarm triggers at the rising threshold, the rising event specifies that this information be sent to both a trap and a log. Likewise, after an alarm passes the falling threshold, the falling event specifies that this information be sent to a trap and a log.

### Show environmental

The Show Environmental feature provides an enhancement that displays environmental information, in either ACLI or EDM, about the operation of the switch or units within a stack. No specific configuration is required and you do not need to enable or activate this feature.

You can display the following parameters for each switch:

- AC power supply status
- fan status
- system temperature

### Note:

AC power supply status information is only available in EDM.

The Show Environmental output depends on the hardware of each unit. For example you can have 0 to 4 fans on one unit, depending on its type. Because the switches have only one primary power supply unit, this is the only one displayed.

The ACLI command is available from any ACLI mode and there are equivalent EDM displays. The following table defines the various states reported by the switch.

| Measurement | State   | Description                        |
|-------------|---------|------------------------------------|
| AC power    | Normal  | If AC or AC/RPSU power is present. |
|             | Unknown | Other unknown state.               |
| Fan         | ОК      | If the fan is working properly.    |

| Measurement | State | Description                                                                                                    |
|-------------|-------|----------------------------------------------------------------------------------------------------|
|             | FAIL  | If any fan malfunction exists.                                                                                   |
|             | N/A   | If the fan does not exist.                                                                                       |
| Temperature | ОК    | If the temperature is lower than<br>50 deg. C. The actual<br>temperature is also displayed<br>after the status.  |
|             | HIGH  | If the temperature is higher<br>than 50 deg. C. The actual<br>temperature is also displayed<br>after the status. |

For more information, see <u>Displaying Environmental Status using ACLI</u> on page 92 and the EDM procedures beginning with <u>Displaying switch power supply information using EDM</u> on page 53.

# **Dual Syslog Server Support**

You can enable dual syslog server support by configuring and enabling a secondary remote syslog server to run in tandem with the first.

The system then sends syslog messages simultaneously to both servers to ensure that syslog messages are recorded, even if one of the servers becomes unavailable.

The servers can use either an IPv4 or IPv6 address.

System monitoring fundamentals

# Chapter 5: Network monitoring configuration using ACLI

# **Displaying CPU Utilization using ACLI**

Display CPU utilization for all units or a specific unit.

### Procedure

- 1. Log on to ACLI in Privileged EXEC command mode.
- 2. At the command prompt, enter the following command: show cpu-utilization unit <1-8>

### Variable definitions

The following table describes the parameters for the show cpu-utilization command.

| Variable   | Value                                    |
|------------|------------------------------------------|
| unit <1–8> | Specifies the number of a specific unit. |

# **Displaying Memory Utilization using ACLI**

Display memory utilization for all units or a specific unit.

### Procedure

- 1. Log on to ACLI in Privileged EXEC command mode.
- 2. At the command prompt, enter the following command: show memory-utilization unit <1-8>

# Variable definitions

The following table describes the parameters for the **show memory-utilization** command.

| Variable   | Value                                   |
|------------|-----------------------------------------|
| unit <1-8> | Specifies the number of a specific unit |

# System logs using ACLI

This section describes ACLI command that you use to configure and manage the system logs.

# **Displaying The System Event Log using ACLI**

Display the configuration and the current contents of the system event log.

### Procedure

- 1. Log on to ACLI in Privileged EXEC command mode.
- 2. At the command prompt, enter the following command: show logging

### Variable definitions

The following table describes the parameters for the **show logging** command.

| Variable      | Value                                                                                            |
|---------------|--------------------------------------------------------------------------------------------------|
| config        | Specifies the configuration of event logging.                                                    |
| critical      | Displays critical log messages.                                                                  |
| informational | Displays informational log messages.                                                             |
| serious       | Displays serious log messages.                                                                   |
| sort-reverse  | Displays informational log messages in reverse chronological order (beginning with most recent). |

| Variable | Value                                          |
|----------|------------------------------------------------|
| unit     | Specifies the log messages for a certain unit. |

# **Configuring System Logging using ACLI**

Configure the system settings for the system event log.

### Procedure

- 1. Log on to ACLI in Global Configuration command mode.
- 2. At the command prompt, enter the following command:

```
[no] [default] logging [enable|disable] [level critical|
serious| informational|none] [nv-level critical|serious|
none] remote [address|enable|level] volatile [latch|
overwrite]
```

### Variable definitions

The following table describes the parameters for the logging command.

| Variable                                  | Value                                                 |
|-------------------------------------------|-------------------------------------------------------|
| enable disable                            | Enables or disables the event log<br>DEFAULT: Enabled |
| level critical serious informational none | Specifies the level of logging stored in DRAM.        |
| nv-level critical serious none            | Specifies the level of logging stored in NVRAM.       |
| remote                                    | Configures remote logging parameters:                 |
|                                           | Address: configure remote syslog address              |
|                                           | Enable: enable remote logging                         |
|                                           | Level: configure remote logging level                 |
| volatile                                  | Configures options for logging to DRAM.               |
|                                           | Latch: latch DRAM log after it is full                |
|                                           | Overwrite: overwrite DRAM log after it is full        |

# **Clearing Log Messages using ACLI**

Clear all log messages in DRAM.

### Procedure

- 1. Log on to ACLI in Privileged EXEC command mode.
- 2. At the command prompt, enter the following command: clear logging [non-volatile] [nv] [volatile]

### Variable definitions

The following table describes the parameters for the **clear** logging command.

| Variable     | Value                                    |
|--------------|------------------------------------------|
| non-volatile | Clears log messages from NVRAM.          |
| nv           | Clears log messages from NVRAM and DRAM. |
| volatile     | Clears log messages from DRAM.           |

# Configuring Remote System Logging using ACLI

Manage the logging of system messages on a remote server.

### Procedure

- 1. Log on to ACLI in Global Configuration command mode.
- 2. At the command prompt, enter the following command:

```
logging remote [address <A.B.C.D | WORD>] [secondary-address
<A.B.C.D | WORD>] [enable} {level <critical|informational |
none | serious>] [facility <daemon| local0 | local1 | local2
| local3 | local4 | local5 | local6 | local7>]
```

# Variable definitions

| Variable                                                                                                    | Value                                                                                                    |
|----------------------------------------------------------------------------------------------------|----------------------------------------------------------------------------------------------------|
| address < <i>A.B.C.D</i>   WORD>                                                                                      | Specifies the primary remote system log server IP address.                                                                                                    |
|                                                                                                    | <ul> <li>A.B.C.D is the IPv4 address of the remote<br/>server</li> </ul>                                                                                               |
|                                                                                                    | • WORD is the remote host IPv6 address.<br>The value is a character string with a<br>maximum of 45 characters.                                                         |
| enable                                                                                                    | Enables system message logging on the remote server. You must configure either the primary or secondary remote server IP address before you can enable remote logging. |
| facility <daemon  local0="" local1="" local2=""  =""  <br="">local3   local4   local5   local6   local7&gt;</daemon > | Specifies remote logging facility.                                                                                                    |
| level <critical informational none serious></critical informational none serious>                                     | Specifies the level of system messages to send to the remote system log server:                                                                                        |
|                                                                                                    | <ul> <li>critical —only events classified as critical<br/>are sent to the remote system log server</li> </ul>                                                          |
|                                                                                                    | <ul> <li>serious —only events classified as serious<br/>are sent to the remote system log server</li> </ul>                                                            |
|                                                                                                    | <ul> <li>informational —only events classified as<br/>informational are sent to the remote log<br/>server</li> </ul>                                                   |
|                                                                                                    | <ul> <li>none —no system log messages are sent<br/>to the remote system log server</li> </ul>                                                                          |
| secondary-address <a.b.c.d <word></a.b.c.d <word>                                                                     | Specifies the secondary remote system log server IP address:                                                                                                    |
|                                                                                                    | A.B.C.D. is the IPv4 address of the remote server                                                                                                    |
|                                                                                                    | • WORD is the remote host IPv6 address.<br>The value is a character string with a<br>maximum of 45 characters                                                          |

The following table describes the parameters for the logging remote command.

# **Displaying System Logging Information using ACLI**

Configures information for system logging.

### Procedure

- 1. Log on to ACLI in Privileged EXEC command mode.
- 2. At the command prompt, enter the following command:

```
show logging [config] [critical] [informational] [serious]
[sort-reverse] [unit <1-8>]
```

### Example

The following figure provides a sample of **show logging** command.

| 3524GT-PWR+#sh              | ow logging           |       |                                   |
|-----------------------------|----------------------|-------|-----------------------------------|
| Type Time                   |                      | Idx   | Src Message                       |
| s 00:00:00:                 | <br>00               | 1     | NVR Switch IP changed             |
| S 00:00:00:                 | 0.0                  | 2     | NVR Gateway IP changed            |
| s 00:00:00:                 |                      | 3     | NVR Download - AGENT image        |
| v5.0.                       |                      |       | 0.38 programmed successfully      |
| s 00:00:00:                 | 00                   | 4     | NVR Download - AGENT image        |
| v5.0.                       |                      |       | 0.40 programmed successfully      |
| S 00:00:00:                 | 00                   | 5     | NVR Download - AGENT image        |
| v5.0.                       |                      |       | 0.41 programmed successfully      |
| s 00:00:00:                 | 00                   | 6     | NVR #1 Reset initiated through    |
|                             |                      |       | telnet by IP address:             |
| 192.168.20                  |                      |       | 1.149, access mode: no security   |
| S 00:00:00:                 | 00                   | 7     | NVR Download - AGENT image        |
| v5.0.                       |                      |       | 0.41 programmed successfully      |
| S 00:00:00:                 | 00                   | 8     | NVR Download - AGENT image        |
| v5.0.                       |                      |       | 0.41 programmed successfully      |
| I 00:00:00:                 | 17                   | 9     | Web server starts service on      |
|                             |                      |       | port 80.                          |
| I 00:00:01:                 |                      | 10    | Warm Start Trap                   |
| I 00:00:01:                 | 56                   | 11    | Trap:                             |
| lldpXMedTopolo<br>Class = 4 | gyChangeDetected,    |       | Subtype = 4                       |
| I 00:00:01:                 | 56                   | 12    | Trap:lldpRemTableChange Inserts = |
| More (q=Qu                  | it, space/return=Con | tinue |                                   |

### Variable definitions

The following table describes the parameters for the **show logging** command.

| Variable | Value                                                         |
|----------|---------------------------------------------------------------|
| config   | Displays local and remote system logging configuration status |

| Variable      | Value                                                                                           |
|---------------|-------------------------------------------------------------------------------------------------|
| critical      | Displays critical log messages                                                                  |
| informational | Displays informational log messages                                                             |
| serious       | Displays serious log messages                                                                   |
| sort-reverse  | Displays informational log messages in reverse chronological order (beginning with most recent) |
| unit<1-8>     | Specifies log messages for a specific switch in a stack                                         |

# Disabling Remote System Logging using ACLI

Disable the logging of system messages on a remote server.

### Procedure

- 1. Log on to ACLI in Global Configuration command mode.
- 2. At the command prompt, enter the following command:

```
no logging remote [address] [secondary-address] [enable]
[level] [facility]
```

### Variable definitions

The following table describes the parameters for the no logging remote command.

| Variable          | Value                                                    |
|-------------------|----------------------------------------------------------|
| address           | Clears the primary remote system log server IP address   |
| enable            | Disables system logging on the remote server             |
| level             | Clears the remote server logging level                   |
| secondary-address | Clears the secondary remote system log server IP address |
| Facility          | Restores factory default remote logging facility         |

# Variable definitions

The following table describes the parameters for the **default logging remote** command.

| Variable          | Value                                                                                                    |
|-------------------|----------------------------------------------------------------------------------------------------|
| address           | Restores the primary remote system log<br>server IP address to the factory default<br>DEFAULT: 0.0.0.0   |
| facility          | Restores factory default remote logging facility                                                         |
| level             | Restores the remote server logging level to<br>the factory default<br>DEFAULT: none                      |
| secondary-address | Restores the secondary remote system log<br>server IP address to the factory default<br>DEFAULT: 0.0.0.0 |

# **Restoring Remote System Logging using ACLI**

Restore to factory default the logging of system messages on a remote server.

### Procedure

- 1. Log on to ACLI in Global Configuration command mode.
- 2. At the command prompt, enter the following command:

default logging remote [address] [secondary-address] [level]
[facility]

# Software exception log using ACLI

This section describes ACLI commands that you use to display and clear software exception logs.

# Displaying last generated software exception log using ACLI

Display the last generated software exception log for debugging purposes.

### Procedure

- 1. Log on to ACLI in Privileged EXEC command mode.
- 2. At the command prompt, enter the following command: show system last-exception [unit {<1-8> | all}]

### Note:

This command produces output that is a series of hex values that can only be decoded by a developer. Use the **show logging** command to produce readable exception log information.

### Example

The following figure provides a sample of the exception log as displayed in NVRAM using the **show logging** command.

```
Type Time Idx Src Message
C 00:00:00:06 7 Sw Exception: Task tFault, Type Data Access, PC 0x00c792c4,
SP 0x0675af70
```

# Clearing last generated software exception log using ACLI

Erase the last generated software exception log after viewing.

### Procedure

- 1. Log on to ACLI in Privileged EXEC command mode.
- 2. At the command prompt, enter the following command: clear system last-exception [unit <1-8>]

# **Port Mirroring using ACLI**

This section describes the ACLI commands that you use to configure and display port mirroring.

# **Configuring Port-Mirroring using ACLI**

Configure port mirroring.

### Procedure

- 1. Log on to ACLI in Global Configuration command mode.
- 2. At the command prompt, enter the following command:

port-mirroring mode {disable|Xrx|Xtx|XrxOrXtx} monitor-port
<portlist> mirror-port-X <portlist>

### Variable definitions

The following table describes the parameters for the port-mirroring mode command.

| Variable              | Value                                             |
|-----------------------|---------------------------------------------------|
| disable               | Disables port-mirroring                           |
| Xrx                   | Mirrors packets received on port X                |
| Xtx                   | Mirrors packets transmitted on port X             |
| XrxOrXtx              | Mirrors packets received or transmitted on port X |
| <portlist></portlist> | Specifies the port to be configured               |

# **Disabling Port-Mirroring using ACLI**

Disable port mirroring.

### Procedure

- 1. Log on to ACLI in Global Configuration command mode.
- 2. At the command prompt, enter the following command: no port-mirroring

# **Port Statistics using ACLI**

This section contains information about how you can display the statistics for a port for both received and transmitted traffic.

# **Displaying port statistics**

Use this procedure to display port statistics on both received and transmitted traffic.

#### Procedure

- 1. Log on to ACLI in Global Configuration command mode.
- 2. At the command prompt, enter the following command: show port-statistics [port <portlist>]

#### Example

The following figure provides a sample of **show port-statistics** command.

| 3524GT-PWR+#show port-s<br>Received | tatistics port 1 |
|-------------------------------------|------------------|
| Packets:                            | 0                |
| Multicasts:                         | 0                |
| Broadcasts:                         | 0                |
| Total Octets:                       | 0                |
| FCS Errors:                         | 0                |
| Undersized Packets:                 | 0                |
| Oversized Packets:                  | 0                |
| Filtered Packets:                   | 0                |
| Frame Errors:                       | 0                |
| Pause Frames:                       | 0                |
| Transmitted:                        | U U              |
| Packets:                            | 0                |
| Multicasts:                         | 0                |
| Broadcasts:                         | 0                |
| Total Octets:                       | 0                |
| Collisions:                         | 0                |
| Single Collisions:                  | 0                |
| Multiple Collisions                 | : 0              |
| Excessive Collision                 |                  |
| Deferred Packets:                   | 0                |
| Late Collisions:                    | 0                |
| Pause Frames:                       | 0                |
| Packets 64 bytes:                   | 0                |
| 65-127 byte                         | s: 0             |
| 128-255 byte                        | es: O            |
| 256-511 byte                        |                  |
| 512-1023 by                         | tes: 0           |
| 1024-1518 b                         | ytes: 0          |
| Jumbo:                              | 0                |
|                                     |                  |

```
Dropped on No Resources: 0
3524GT-PWR+#
```

### Variable definitions

The following table describes the parameters for the **show port-statistics** command.

| Variable                   | Value                                                                                                    |
|----------------------------|----------------------------------------------------------------------------------------------------|
| port <portlist></portlist> | Specifies the port numbers for which to display statistics. If you omit this parameter, all ports are shown. |

#### Note:

For a description of the output fields for this command, see <u>Ethernet Errors tab field</u> <u>descriptions</u> on page 78.

## **Displaying stack port statistics**

Use this procedure to display the stack port counters.

#### Procedure

- 1. Log on to ACLI in Global Configuration command mode.
- 2. At the command prompt, enter the following command: show stack port-statistics [unit <1-8>]

#### Example

The following figure provides a sample of **show stack port-statistics** command.

| 3526T+#show port-statistics unit 1 |         |         |  |  |
|------------------------------------|---------|---------|--|--|
|                                    | UP      | DOWN    |  |  |
|                                    |         |         |  |  |
| Received                           |         |         |  |  |
| Packets:                           | 1189    | 1784    |  |  |
| Multicasts:                        | 0       | 68      |  |  |
| Broadcasts:                        | 0       | 0       |  |  |
| Total Octets:                      | 1744739 | 1980750 |  |  |
| FCS Errors:                        | 0       | 0       |  |  |
| Undersized Packets:                | 0       | 0       |  |  |
| Oversized Packets:                 | 354     | 384     |  |  |
| Filtered Packets:                  | 0       | 0       |  |  |
| Frame Errors:                      | 0       | 0       |  |  |
| Pause Frames:                      | 0       | 0       |  |  |
| Transmitted:                       |         |         |  |  |
| Packets:                           | 3140    | 3738    |  |  |
| Multicasts:                        | 385     | 385     |  |  |
| Broadcasts:                        | 0       | 0       |  |  |
| Total Octets:                      | 1040948 | 2981198 |  |  |
| Collisions:                        | 0       | 0       |  |  |
|                                    |         |         |  |  |

| Single (    | Collisions:      | 0    | 0    |
|-------------|------------------|------|------|
| Multiple    | e Collisions:    | 0    | 0    |
| Excessiv    | ve Collisions:   | 0    | 0    |
| Deferred    | d Packets:       | 0    | 0    |
| Late Co     | llisions:        | 0    | 0    |
| Pause Fr    | rames:           | 0    | 0    |
| Packets     | 64 bytes:        | 0    | 0    |
|             | 65-127 bytes:    | 1941 | 2550 |
|             | 128-255 bytes:   | 349  | 415  |
|             | 256-511 bytes:   | 490  | 499  |
|             | 512-1023 bytes:  | 859  | 875  |
|             | 1024-1518 bytes: | 329  | 348  |
|             | Jumbo:           | 361  | 835  |
| Dropped     | on No Resources: | 0    | 0    |
| 3524GT-PWR+ | ŧ                |      |      |
|             |                  |      |      |

## **Clearing Statistical Information using ACLI**

Clear all statistical information for the specified port and set all counters to zero (0).

#### Procedure

- 1. Log on to ACLI in Interface Configuration command mode.
- 2. At the command prompt, enter the following command: clear-stats [port <portlist>]

### Variable definitions

The following table describes the parameters for the clear-stats command.

| Variable                   | Value                                                                                                    |
|----------------------------|----------------------------------------------------------------------------------------------------|
| port <portlist></portlist> | Specifies the port number for which to display statistics                                                     |
|                            | Important:                                                                                                    |
|                            | If you omit this parameter, the system<br>uses the port number you specified when<br>selecting the interface. |

# Stack health and monitoring configuration

You can use Stack Health and Monitoring for more robust switch discovery and to obtain additional information about stack communication failure. This section describes how to view and configure stack health parameters.

### **Displaying stack health**

Use this procedure to view the stack health information. The stack health information displays the rear port status for each unit and confirms the number of switching units in the stack.

#### Procedure

- 1. Log on to the Privileged EXEC mode in ACLI.
- 2. At the command prompt, enter the following command: show stack health

#### Example

The following figure provides a sample of the **show stack** health command.

| UNIT#    | Switch Model | Cascade Up | Cascade Down |
|----------|--------------|------------|--------------|
| 1 (Base) | 3526T        | ок         | <br>ОК       |
| 2        | 3526T        | OK         | OK           |
| 3        | 3526T-PWR+   | OK         | OK           |

The following figure provides a sample of the **show stack health** command after unit 1 is turned off.

Recommend replacing failed base unit or to add/replace the identified cables.

### **Displaying stack monitor information**

Use this procedure to display the current values for the stack monitor.

#### Procedure

- 1. Log on to the Privileged EXEC mode in ACLI.
- 2. At the command prompt, enter the following command: show stack-monitor

#### Example

The following figure provides a sample of the **show stack-monitor** command.

```
3526T#show stack-monitor
Status: enabled
Stack size: 3
Trap interval: 60
```

## Configuring the stack monitor

Use this procedure to configure the values for the stack monitor.

#### Procedure

- 1. Log on to the Global Configuration mode in ACLI.
- 2. At the command prompt, enter the following command:
   stack-monitor {enable [stack-size <2-8>] [trap-interval <30 300>]}

#### Example

The following figure provides a sample of the **stack-monitor** command.

3526T(config)#stack-monitor enable stack-size 3 trap-interval 60

### Variable definitions

The following table describes the parameters for the **stack-monitor** command.

| Variable               | Value                                                                                   |
|------------------------|-----------------------------------------------------------------------------------------|
| enable                 | Enables stack monitoring                                                                |
| stack-size <2-8>       | Specifies the stack size to be monitored<br>RANGE: 2 to 8 units<br>DEFAULT: 2           |
| trap-interval <30–300> | Specifies the interval between traps<br>RANGE: 30 to 300 seconds<br>DEFAULT: 60 seconds |

## Disabling the stack monitor

Use this procedure to disable the stack monitor.

#### Procedure

- 1. Log on to the Global Configuration mode in ACLI.
- 2. At the command prompt, enter the following command: no stack-monitor

## Rebooting stack units on failure

Use this procedure to reboot stack units when the system detects failure of stacking ports.

#### Procedure

- 1. Log on to Global Configuration mode in ACLI.
- 2. At the command prompt, enter the following command: stack reboot-on-failure

## **Displaying stack reboot on failure status**

Use this procedure to view whether stack reboot on failure capability is enabled or disabled.

#### Procedure

- 1. Log on to Privileged EXEC mode in ACLI.
- 2. At the command prompt, enter the following command: show stack reboot-on-failure

#### Example

The following figure provides a sample of the **show stack reboot-on-failure** command.

3526T#show stack reboot-on-failure Stack Reboot on Failure: Enabled

## **Disabling stack reboot on failure**

Use this procedure to disable stack reboot on failure. If this feature is disabled the system does not reboot stack units when it detects failure on stacking ports.

#### Procedure

- 1. Log on to Global Configuration mode in ACLI.
- 2. At the command prompt, enter the following command: no stack reboot-on-failure

## Configuring stack retry count

Use this procedure to configure the number of times the system attempts to reach a unit before it indicates that the unit is down.

#### Procedure

- 1. Log on to Global Configuration mode in ACLI.
- 2. At the command prompt, enter the following command: stack retry-count [retry-count]

#### Example

The following figure provides a sample of the **stack retry-count** command.

3526T(config)#stack retry-count 5

### Variable definitions

The following table describes the parameters for the **stack retry-count** command.

| Variable                   | Value                                                                       |
|----------------------------|-----------------------------------------------------------------------------|
| retry count <0-4294967295> | Sets the retry count for the stack.<br>RANGE: 0 to 4294967295<br>DEFAULT: 0 |
|                            | Note:                                                                       |
|                            | To use the command, you must enter a value.                                 |

### **Displaying stack retry count**

Use this procedure to display the current stack retry count value. This value represents the number of times the system attempts to reach a unit before it indicates that the unit is down.

#### Procedure

- 1. Log on to Privileged EXEC mode in ACLI.
- 2. At the command prompt, enter the following command: show stack retry-count

#### Example

The following figure provides a sample of the **show stack retry-count** command.

```
3526T#show stack retry-count
Stack Retry Count: 5
```

# **Displaying unit stack uptime**

Use this procedure to display stack uptime for each unit in the stack.

- 1. Log on to Privileged EXEC mode in ACLI.
- 2. At the command prompt, enter the following command:

show stack-info uptime

#### Example

The following figure provides a sample of the **show stack-info uptime** command.

 3526T#show stack-info uptime

 Unit# Switch Model
 Unit UpTime

 1
 3526T
 0 days, 00:04:20

 2
 3526T
 0 days, 00:04:04

 3
 3524GT-PWR+
 0 days, 00:04:02

Network monitoring configuration using ACLI

# Chapter 6: Network monitoring configuration using Enterprise Device Manager

This chapter describes how to use Enterprise Device Manager (EDM) to configure system logging and to display chassis and port statistics for the Avaya Ethernet Routing Switch 3500 Series.

# **Displaying CPU and memory utilization using EDM**

Use this procedure to view both CPU and memory utilization.

#### Procedure

- 1. In the navigation tree, double-click **Edit**.
- 2. In the Edit tree, double-click Chassis.
- 3. In the Chassis tree. double-click Chassis.
- 4. In the work area, click the **CPU/Mem Utilization** tab to display a table of CPU and memory utilization information for a switch or for all units of a stack.
- 5. On the toolbar, click **Refresh** to update the data.

# **CPU/Mem Utilization tab field descriptions**

The following table describes the fields on the CPU/Mem Utilization tab.

| Name          | Description                                                |
|---------------|------------------------------------------------------------|
| Unit          | Displays the numerical representation of the unit          |
| Last10Seconds | Displays CPU usage, in percentage, for the last 10 seconds |
| Last1Minute   | Displays CPU usage, in percentage, for the last minute     |

| Name              | Description                                                |
|-------------------|------------------------------------------------------------|
| Last10minutes     | Displays CPU usage, in percentage, for the last 10 minutes |
| Last1hour         | Displays CPU usage, in percentage, for the last hour       |
| Last24Hours       | Displays CPU usage, in percentage, for the last 24 hours   |
| TotalCPUUsage     | Displays the CPU load in percentage since the boot         |
| MemoryTotaIMB     | Displays total memory present, in megabytes, on the unit   |
| MemoryAvailableMB | Displays memory remaining available on the unit            |
| MemoryUsedMB      | Displays memory that has been used on the unit             |

# Switch stack information configuration

This section describes procedures you can use to observe and configure information about the switch stack.

## **Displaying stack information**

Use this procedure to view the stack information to see a description of the units that are on the stack.

- 1. From the navigation tree, double-click Edit .
- 2. In the Edit tree, double-click Chassis.
- 3. In the Chassis tree, double-click **Switch/Stack**.
- 4. In the work area, click the **Stack info** tab to display the current stack information.

## Stack info field descriptions

| Name       | Description                                                                                                    |
|------------|----------------------------------------------------------------------------------------------------|
| Indx       | Indicates the line number for stack information.                                                                                                    |
| Descr      | Describes the component or subcomponent.<br>If not available, the value is a zero length<br>string.                                                                                                    |
| Location   | Indicates the geographic location of a<br>component in a system modeled as a<br>chassis, but possibly physically implemented<br>with geographically separate devices<br>connected to exchange management<br>information. Chassis modeled in this manner<br>are sometimes referred to as virtual chassis.<br>An example value is: 4th flr wiring closet in<br>big A.                                                                                                    |
|            | Important:<br>This field applies only to components that<br>are in either the Board or Unit groups. If<br>the information is unavailable, for<br>example, the chassis is not modeling a<br>virtual chassis or component is not in a<br>Board or Unit group, the value is a zero-<br>length string. If this field is applicable and<br>is not assigned a value through an SNMP<br>SET PDU when the row is created, the<br>value defaults to the value of the object<br>s5ChasComSerNum. |
| LstChng    | Indicates the value of sysUpTime when it<br>was detected that the component or<br>subcomponent was added to the chassis. If<br>this action has no occurred since the cold or<br>warm start of the agent, the value is zero.                                                                                                    |
| AdminState | Indicates the state of the component or subcomponent:                                                                                                    |
|            | • enable: enables operation                                                                                                    |
|            | • reset: resets component                                                                                                    |

The following table describes the fields on the Stack Info tab.

| Name               | Description                                                                                                    |
|--------------------|----------------------------------------------------------------------------------------------------|
| OperState          | Indicates the current operational state of the component. The possible values are:                                       |
|                    | • other: another state                                                                                                   |
|                    | notAvail: state not available                                                                                            |
|                    | • removed: component removed                                                                                             |
|                    | • disabled: operation disabled                                                                                           |
|                    | • normal: normal operation                                                                                               |
|                    | <ul> <li>resetInProg: reset in progress</li> </ul>                                                                       |
|                    | • testing: performing a self test                                                                                        |
|                    | • warning: operating at warning level                                                                                    |
|                    | nonFatalErr: operating at error level                                                                                    |
|                    | fatalErr: error stopped operation                                                                                        |
|                    | The component type determines the allowable (and meaningful) values.                                                     |
| Ver                | Indicates the version number of the component or subcomponent. If not available, the value is a zero-length string.      |
| SerNum             | Indicates the serial number of the component<br>or subcomponent. If not available, the value<br>is a zero-length string. |
| BaseNumPorts       | Indicates the number of base ports of the component or subcomponent.                                                     |
| TotalNumPorts      | Indicates the number of ports of the component or subcomponent.                                                          |
| IpAddress          | Indicates the IP address of the component or subcomponent.                                                               |
| lpv6Address        | Specifies the IPv6 address of the component or subcomponent.                                                             |
| lpv6NetMask        | Specifies the IPv6 netmask of the component or subcomponent.                                                             |
| RunningSoftwareVer | Indicates the software version running on the switch.                                                                    |

# Editing stack information

Use this procedure to change the information about the units in the stack.

#### Procedure

- 1. From the navigation tree, double-click Edit.
- 2. In the Edit tree, double-click **Chassis**.
- 3. In the Chassis tree, double-click Switch/Stack.
- 4. In the work area, click the **Stack info** tab to display the current stack information.
- 5. Double-click a location in a unit description to change the name of the location.
- 6. Type the name of the new location.
- 7. Double-click the Admin State in a unit description. An arrow appears in the cell.
- Click the arrow.
   A box appears with two options: enable and reset.
- 9. Click enable or reset.
- 10. On the toolbar, click Apply.
- 11. On the toolbar, you can click **Refresh** to verify the Admin State of a unit.

#### Stack info field descriptions

The following table describes the fields on the Stack info tab.

| Name     | Description                                                                                                    |
|----------|----------------------------------------------------------------------------------------------------|
| Location | Indicates the geographic location of a<br>component in a system modeled as a<br>chassis, but possibly physically implemented<br>with geographically separate devices<br>connected to exchange management<br>information. Chassis modeled in this manner<br>are sometimes referred to as virtual chassis.<br>An example value is: 4th flr wiring closet in<br>big A.                                     |
|          | Important:                                                                                                    |
|          | This field applies only to components that<br>are in either the Board or Unit groups. If<br>the information is unavailable, for<br>example, the chassis is not modeling a<br>virtual chassis or component is not in a<br>Board or Unit group, the value is a zero-<br>length string. If this field is applicable and<br>is not assigned a value through an SNMP<br>SET PDU when the row is created, the |

| Name       | Description                                                   |
|------------|---------------------------------------------------------------|
|            | value defaults to the value of the object<br>s5ChasComSerNum. |
| AdminState | Indicates the state of the component or subcomponent:         |
|            | • enable: enables operation                                   |
|            | • reset: resets component                                     |

## **Displaying pluggable ports**

Use this procedure to view information about the pluggable ports.

#### Procedure

- 1. From the navigation tree, double-click Edit.
- 2. In the Edit tree, double-click Chassis.
- 3. In the Chassis tree, double-click **Switch/Stack**.
- 4. In the work area, click the **Stack info** tab to display the current stack information.
- 5. On the toolbar, click **Pluggable Ports**.
- 6. Observe the displayed information.

### Stack info field descriptions

The following table describes the fields on the Stack info tab.

| Name           | Description                                                 |
|----------------|-------------------------------------------------------------|
| Unit           | Identifies the unit number.                                 |
| Port           | Identifies the number of the pluggable port.                |
| PortType       | Identifies the type of the pluggable port.                  |
| VendorName     | Identifies the vendor's name                                |
| VendorOUI      | Identifies the Vendor Organizationally<br>Unique Identifier |
| VendorPartNo   | Identifies the vendor's part number                         |
| VendorRevision | Identifies the vendor's revision number                     |
| VendorSerial   | Identifies the vendor's serial number                       |

| Name       | Description                     |
|------------|---------------------------------|
| HWOptions  | Identifies the hardware options |
| DateCode   | Identifies the date code        |
| VendorData | Identifies vendor data          |
| OrderCode  | Identifies the order code       |

# **Displaying stack health**

Use this procedure to view stack health information and statistics.

#### Procedure

- 1. From the navigation tree, double-click Edit.
- 2. In the Edit tree, double-click **Chassis**.
- 3. In the Chassis tree, double-click Switch/Stack.
- 4. In the work area, click the **Stack Health** tab to display the current stack health information.

## **Stack Health field descriptions**

The following table describes the fields on the Stack Health tab.

| Name               | Description                                                                               |
|--------------------|-------------------------------------------------------------------------------------------|
| Switch Units Found | Indicates the number of switch units in the<br>stack<br>DEFAULT: 2<br>RANGE: 2 to 8 units |
| Stack Health Check | Indicates the stack health                                                                |
| Stack Diagnosis    | Indicates the stack mode                                                                  |

# Displaying switch power supply information using EDM

Use this procedure to display power supply status for the switch or stack.

#### Procedure

- 1. In the navigation tree, double-click Edit.
- 2. In the Edit tree, click **Chassis**.
- 3. In the Chassis tree, click **Environment**.
- 4. In the work area, click the **PowerSupply** tab.
- 5. On the toolbar, click **Refresh** to update the data.

# PowerSupply tab field descriptions

The following table describes the fields on the PowerSupply tab.

| Name                 | Description                                                            |
|----------------------|------------------------------------------------------------------------|
| Unit                 | Displays the switch.                                                   |
| Primary Power Supply | Displays the power status for the switch, or for each unit in a stack. |

# **Displaying switch fan information using EDM**

Use this procedure to display information about the operating status of the switch fans.

- 1. In the navigation tree, double-click Edit .
- 2. In the Edit tree, click **Chassis**.
- 3. In the Chassis tree, click Environment.
- 4. On the work area, click the Fan tab.
- 5. On the toolbar, click **Refresh** to update the information.

## Fan tab field descriptions

The following table describes the fields on the Fan tab.

| Name         | Description                    |
|--------------|--------------------------------|
| Unit 1 Fan 1 | Indicates the status of Fan 1. |
| Unit 1 Fan 2 | Indicates the status of Fan 2. |
| Unit 1 Fan 3 | Indicates the status of Fan 3. |
| Unit 1 Fan 4 | Indicates the status of Fan 4. |

#### Note:

For a stack environment, this work area displays similar fan information for each switch unit in the stack.

# **Displaying switch temperature using EDM**

Use this procedure to display switch temperature information.

#### Procedure

- 1. In the navigation tree, double-click Edit.
- 2. In the Edit tree, click Chassis.
- 3. In the Chassis tree, click Environment.
- 4. In the work area, click the **Temperature** tab.
- 5. On the toolbar, click **Refresh** to update the data.

# **Temperature tab field descriptions**

The following table describes the fields on the Temperature tab.

| Name | Description                                                                                        |
|------|----------------------------------------------------------------------------------------------------|
| Unit | Indicates the switch number in a stack. For a standalone switch, the default value is 1 DEFAULT: 1 |

| Name        | Description                                      |
|-------------|--------------------------------------------------|
| Temperature | Indicates the switch unit operating temperature. |

# Configuring remote system logging using EDM

Use this procedure to configure and manage the logging of system messages.

- 1. In the navigation tree, double-click Edit.
- 2. In the Edit tree, click **Diagnostics**.
- 3. In the Diagnostics tree, click **System Log**.
- 4. In the work area, click the **Remote System Log** tab to display the Remote System Log Information.
- 5. In the **RemoteSyslogAddressType** field, choose the type of IP address for the primary remote system log server.
- 6. In the **RemoteSyslogAddress** box, enter the IP address for the primary remote system log server.
- 7. OPTIONAL: In the **SecondarySyslogAddressType** field, choose the type of IP address for the secondary remote system log server.
- 8. OPTIONAL: In the **SecondarySyslogAddress** box, enter the IP address for the secondary remote system log server.
- 9. Do one of the following:
  - Select the **Enabled** check box to enable remote system logging.
  - Clear the **Enabled** check box to disable remote system logging.
- 10. In the **Save Targets** box, select the types of messages you want the system to report to the remote system log server or servers (if you are using Dual Syslog Servers).
- 11. In the **Facility** box, specify the remote logging facility.
- 12. On the toolbar, click **Apply**.

# Remote System Log tab field descriptions

The following table describes the fields on the Remote System Log tab.

| Name                       | Description                                                                                                    |
|----------------------------|----------------------------------------------------------------------------------------------------|
| RemoteSyslogAddressType    | Specifies the type of IP address for the remote system log server.                                                                                           |
| RemoteSyslogAddress        | Specifies the IP address for the remote system log server to send system log messages to.                                                                    |
| SecondarySyslogAddressType | Specifies the type of IP address for the secondary remote system log server.                                                                                 |
| SecondarySyslogAddress     | Specifies the IP address for the secondary remote system log server to send system log messages to.                                                          |
| Enabled                    | Specifies whether or not remote logging is enabled.                                                                                                    |
| Save Targets               | Determines the type of log messages that<br>are saved in the log message buffer<br>facilities.<br>Messages are classified based on their type<br>as follows: |
|                            | <ul> <li>critical: only messages classified as<br/>critical are sent to the remote system log<br/>server</li> </ul>                                          |
|                            | • critical/serious: only messages classified as critical and serious are sent to the remote system log server.                                               |
|                            | • critical/serious/inform: only messages classified as critical, serious, and informational are sent to the remote system log server.                        |
|                            | • <b>none</b> : no system log messages are sent to the remote system log server.                                                                             |
| Facility                   | Specifies the type of remote logging facility as one of the following:                                                                                       |
|                            | • Daemon                                                                                                    |
|                            | • Local0                                                                                                    |
|                            | • Local1                                                                                                    |
|                            | • Local2                                                                                                    |

| Name | Description |
|------|-------------|
|      | • Local3    |
|      | • Local4    |
|      | • Local5    |
|      | • Local6    |
|      | • Local7    |

# **Displaying system log settings using EDM**

Use this procedure to view System Log Settings information.

#### Procedure

- 1. In the navigation tree, double-click Edit.
- 2. In the Edit tree, double-click **Diagnostics**.
- 3. In the **Diagnostics** tree, double-click **System Log**.
- 4. In the work area, click the **System Log Settings** tab to display the system log settings.

## System Log Settings tab field descriptions

| Name      | Description                                                                                                    |
|-----------|----------------------------------------------------------------------------------------------------|
| Operation | Enables you store or discard generated log<br>messages.<br>When you specify <b>on</b> , the system stores log<br>messages in the log message buffer facility<br>according to the parameters specified by<br>related management objects. When you<br>specify <b>off</b> , the system discontinues log<br>message accumulation. |
|           | Important:                                                                                                    |
|           | This does not affect operation of the remote syslog facility; it only determines whether log messages are stored locally.                                                                                                    |

The following table describes the fields on the System Log Settings tab.

| Name                      | Description                                                                                                    |
|---------------------------|----------------------------------------------------------------------------------------------------|
| BufferFullAction          | Specifies the action to take when buffer<br>space is exhausted.<br><b>Overwrite</b> causes the previous messages to<br>be overwritten. Messages are overwritten<br>based on First in First Out (FIFO).<br>Specifying <b>latch</b> causes no more messages<br>to be saved until this object is changed to<br>overwrite or until the buffer space is made<br>available through some other means (for<br>example, clearing the buffer).                                                                  |
| Volatile —CurSize         | Displays the current number of log<br>messages in the volatile portion of the<br>system log messages facility.<br>Messages that are classified as volatile are<br>lost upon system reinitialization.                                                                                                    |
| Volatile —SaveTargets     | Determines the type of log messages that<br>are saved in the log message buffer facilities.<br>Messages are classified based on their type<br>as follows:                                                                                                    |
|                           | • critical                                                                                                    |
|                           | • critical/serious                                                                                                    |
|                           | <ul> <li>critical/serious/inform</li> </ul>                                                                                                    |
|                           | • none                                                                                                    |
|                           | Selecting the type causes all log messages<br>with an associated value less than or equal<br>to the type value specified to be saved after<br>the log message is entered in the system.<br>For example, specifying the value critical<br>causes only messages classified as critical<br>to be saved to nonvolatile storage.<br>Specifying critical/serious causes critical and<br>serious messages to be saved. Specifying a<br>value of none means no log messages are<br>stored in volatile memory. |
| non-Volatile —CurSize     | Displays the current number of log<br>messages that are present in the nonvolatile<br>portion of the system log message facility.<br>Messages that are classified as nonvolatile<br>are saved across system reinitilizations.                                                                                                    |
| non-Volatile —SaveTargets | Determines the type of log messages that are saved to nonvolatile storage after they                                                                                                    |

| Name                         | Description                                                                                                    |
|------------------------------|----------------------------------------------------------------------------------------------------|
|                              | occur. Messages are classified based on their type as follows:                                                                                                    |
|                              | • critical                                                                                                    |
|                              | critical/serious                                                                                                    |
|                              | • none                                                                                                    |
|                              | When you select a value the system saves<br>all log messages with a value less than or<br>equal to the specified value when the log<br>message is entered in the system.<br>For example, specifying the value critical<br>causes only messages classified as critical<br>to be saved to nonvolatile storage.<br>Specifying critical/serious causes critical and<br>serious messages to be saved. Specifying a<br>value of none means no log messages are<br>stored in volatile memory. |
| Action — ClearMessageBuffers | Indicates that the messages currently saved<br>in the log message buffer that match the<br>specified type are to be deleted. All<br>messages of types matching the specified<br>bits are deleted. For example, specifying<br>vollnformational deletes all informational<br>messages and specifying nonVolCritical<br>deletes all critical messages from nonvolatile<br>storage.                                                                                                    |

# Displaying system logs using EDM

Use this procedure to view System Logs information.

- 1. In the navigation tree, double-click Edit.
- 2. In the Edit tree, double-click **Diagnostics**.
- 3. In the Diagnostics tree, double-click System Log.
- 4. In the work area, click the **System Logs** tab to display the System Logs information.

## System Logs tab field descriptions

The following table describes the fields on the System Logs tab.

| Name           | Description                                                                                                    |
|----------------|----------------------------------------------------------------------------------------------------|
| OrigUnitNumber | Specifies the unit number of the originator of the log message.                                                                                                    |
| MsgTime        | Specifies the time (in hundredths of a second) between system initialization and the time this log message was entered into the system.                                                                                                    |
| MsgIndex       | Specifies the arbitrary integer index<br>assigned to the log message upon entry into<br>the message facility.                                                                                                    |
| MsgSrc         | Specifies the message source that indicates<br>whether this message is loaded from<br>nonvolatile storage at system initialization or<br>whether the message is generated after that<br>time.                                                                    |
| MsgString      | Specifies a printable string indicating the<br>originator of and the reason why a log<br>message is generated. This string, coupled<br>with the log message parameters that are<br>associated with the message, provides an<br>understanding of the log message. |
| МѕдТуре        | Specifies the type of system message.                                                                                                    |

# **Displaying network topology information using EDM**

Use this procedure to display network topology information.

- 1. From the navigation tree, double-click Edit.
- 2. In the Edit tree, click **Diagnostics**.
- 3. In the Diagnostics work area, click the **Topology** tab.
- 4. In the Status section, configure as required.
- 5. On the toolbar, click **Apply**.

## Variable definitions

The following table describes the variables associated with displaying network topology information.

| Name      | Description                                                                                                    |
|-----------|----------------------------------------------------------------------------------------------------|
| lpAddr    | Indicates the IP address of the device.                                                                                                    |
| Status    | Specifies whether Avaya topology is on (topOn) or off (topOff) for the device. DEFAULT: topOn                                                                                                    |
| NmmLstChg | Indicates the value of sysUpTime the last<br>time an entry in the network management<br>MIB (NMM) topology table was added,<br>deleted, or modified. If the table has not<br>changed since the last cold or warm start of<br>the agent. |
| NmmMaxNum | Indicates the maximum number of entries in the NMM topology table.                                                                                                    |
| NmmCurNum | Indicates the current number of entries in the NMM topology table.                                                                                                    |

# Displaying the topology table using EDM

Use this procedure to display the topology table.

- 1. From the navigation tree, double-click Edit.
- 2. In the Edit tree, click **Diagnostics**.
- 3. In the Diagnostics work area, click the **Topology** tab.
- 4. In the Topology section, click the **Topology Table** tab.

# Variable definitions

The following table describes the variables associated with displaying the topology table.

| Variable    | Value                                                                                                    |
|-------------|----------------------------------------------------------------------------------------------------|
| Slot        | Indicates the slot number in the chassis in which the topology message was received.                                                             |
| Port        | Indicates the port on which the topology message was received.                                                                                   |
| lpAddr      | Indicates the IP address of the sender of the topology message.                                                                                  |
| SegId       | Indicates the segment identifier of the segment from which the remote agent sent the topology message. This value is extracted from the message. |
| MacAddr     | Indicates the MAC address of the sender of the topology message.                                                                                 |
| ChassisType | Indicates the chassis type of the device that sent the topology message.                                                                         |
| ВкрІТуре    | Indicates the backplane type of the device that sent the topology message.                                                                       |
| LocalSeg    | Indicates if the sender of the topology<br>message is on the same Ethernet segment<br>as the reporting agent.                                    |
| CurState    | Indicates the current state of the sender of the topology message. The choices are:                                                              |
|             | <ul> <li>topChanged — Topology information has recently changed.</li> </ul>                                                                      |
|             | <ul> <li>heartbeat — Topology information is<br/>unchanged.</li> </ul>                                                                           |
|             | <ul> <li>new — The sending agent is in a new state.</li> </ul>                                                                                   |

# Port Mirroring using EDM

This section provides procedures to display and configure the Port Mirroring feature using EDM.

# **Displaying Port Mirroring using EDM**

Use this procedure to troubleshoot the network.

#### Procedure

- 1. In the navigation tree, double-click Edit.
- 2. In the Edit tree, double-click **Diagnostics**.
- 3. In the Diagnostics tree, double-click **Port Mirrors**.

### Port Mirrors tab field descriptions

The following table describes the fields on the Port Mirrors tab.

| Name        | Description                                                                                                    |
|-------------|----------------------------------------------------------------------------------------------------|
| Instance    | Indicates the Port Mirroring instance<br>number.<br>Release 5.0 supports only 1 instance.                                                                               |
| PortMode    | Indicates the supported Port Mirroring modes. The modes are:                                                                                                    |
|             | • Xrx— monitors all traffic received on port X.                                                                                                    |
|             | • XrxOrXtx— monitors all traffic received or transmitted on port X.                                                                                                    |
|             | • Xtx — monitors all traffic transmitted on port X.                                                                                                    |
| MonitorPort | Indicates the switch port to designate as the monitor port.                                                                                                    |
| PortListX   | Indicates the switch port to be monitored by<br>the designated monitor port. This port is<br>monitored according to the value <b>X</b> in the<br>Monitoring Mode field. |

## **Configuring Port Mirroring using EDM**

Use this procedure to help you troubleshoot the network.

#### Procedure

- 1. In the navigation tree, double-click Edit.
- 2. In the Diagnostics tree, double-click **Port Mirrors**.
- On the toolbar, click Insert.
   The insert Port Mirrors dialog box appears.
- 4. In the **instance** box, type 1.
- 5. In the **PortMode** section, click one of the option buttons.
- Beside the MonitorPort box, click the elipsis(...).
   The Port Editor: Monitor Port list appears.
- 7. Click a port.
- 8. Click **Ok**.
- Beside the dimmed **PortListX** box, click the elipsis(...). The Port Editor: portlistX list appears.
- 10. Click a port.
- 11. Click Ok.
- 12. Click Insert.

### Port Mirrors tab field descriptions

The following table describes the fields on the Port Mirrors tab.

| Name        | Description                                                                               |
|-------------|-------------------------------------------------------------------------------------------|
| Instance    | Specifies the Port Mirroring instance<br>number.<br>Release 5.0 supports only 1 instance. |
| PortMode    | Specifies the supported Port Mirroring modes. The modes are:                              |
|             | • Xrx— monitors all traffic received on port X.                                           |
|             | <ul> <li>XrxOrXtx— monitors all traffic received or<br/>transmitted on port X.</li> </ul> |
|             | • Xtx — monitors all traffic transmitted on port X.                                       |
| MonitorPort | Specifies the switch port to designate as the monitor port.                               |

| Name      | Description                                                                                                    |
|-----------|----------------------------------------------------------------------------------------------------|
| PortListX | Specifies the switch port to be monitored by<br>the designated monitor port. This port is<br>monitored according to the value <b>X</b> in the<br>Monitoring Mode field. |

# **Graphing chassis statistics using EDM**

Use this procedure to graph chassis statistics.

#### Procedure

- 1. In the navigation tree, double-click Graph.
- 2. In the Graph tree, double-click **Chassis**. The **Graph Chassis** dialog box appears with the **SNMP** tab displayed.
- 3. Click a row of data to graph under a column heading.
- 4. On the toolbar, click the **Poll Interval** and select an interval.
- 5. On the toolbar, you can reset the data by clicking Clear Counters.
- 6. On the toolbar, click a graph type.

## **Displaying IP statistics using EDM**

Use this procedure to view and graph IP statistics.

- 1. In the navigation tree, double-click Graph.
- 2. in the Graph tree, double-click **Chassis**.
- 3. In the work area, click the **IP** tab.
- 4. Click a row of data to graph under a column heading.
- 5. On the toolbar, click the **Poll Interval** and select an interval.
- 6. On the toolbar, you can reset the data by clicking Clear Counters.
- 7. On the toolbar, click a graph type to graph the IP statistics.

## IP tab field descriptions

| Name            | Description                                                                                                    |
|-----------------|----------------------------------------------------------------------------------------------------|
| InReceives      | Specifies the total number of input<br>datagrams received from interfaces,<br>including those received in error.                                                                                                    |
| InHdrErrors     | Specifies the number of input datagrams<br>discarded due to errors in their IP headers,<br>including bad checksums, version number<br>mismatch, other format errors, time-to-live<br>exceeded, errors discovered in processing<br>their IP options.                                                                                                    |
| InAddrErrors    | Specifies the number of input datagrams<br>discarded because the IP address in the IP<br>header destination field was not a valid<br>address. This count includes invalid<br>addresses (for example, 0.0.0.0) and<br>addresses of unsupported Classes (for<br>example, Class E). For addresses that are<br>not IP Gateways and therefore do not<br>forward datagrams, this counter includes<br>datagrams discarded because the<br>destination address was not a local<br>address. |
| ForwDatagrams   | Specifies the number of input datagrams for<br>which this entity was not their final IP<br>destination, as a result of which an attempt<br>was made to find a route to forward them to<br>that final destination. For addresses that do<br>not act as IP Gateways, this counter includes<br>only those packets Source-Routed by way of<br>this address with successful Source-Route<br>option processing.                                                                         |
| InUnknownProtos | Specifies the number of locally addressed<br>datagrams received successfully but<br>discarded because of an unknown or<br>unsupported protocol.                                                                                                    |
| InDiscards      | Specifies the number of input IP datagrams<br>for which no problems are encountered to<br>prevent their continued processing, but that<br>are discarded (for example, for lack of buffer<br>space). This counter does not include any                                                                                                    |

The following table describes the fields on the IP tab.

| Name        | Description                                                                                                    |
|-------------|----------------------------------------------------------------------------------------------------|
|             | datagrams discarded while awaiting reassembly.                                                                                                    |
| InDelivers  | Specifies the total number of input datagrams successfully delivered to IP user-protocols (including ICMP).                                                                                                    |
| OutRequests | Specifies the total number of IP datagrams<br>that local IP user-protocols (including ICMP)<br>supplied to IP in requests for transmission.<br>This counter does not include any datagrams<br>counted in ipForwDatagrams.                                                                                                    |
| OutDiscards | Specifies the number of output IP datagrams<br>for which no problem was encountered to<br>prevent their transmission to their<br>destination, but that are discarded (for<br>example, for lack of buffer space). This<br>counter can include datagrams counted in<br>ipForwDatagrams if any such packets met<br>this (discretionary) discard criterion. |
| OutNoRoutes | Specifies the number of IP datagrams<br>discarded because no route can be found to<br>transmit them to their destination. This<br>counter also includes any packets counted in<br>ipForwDatagrams that have no route. This<br>includes any datagrams a host cannot route<br>because all of its default gateways are<br>down.                            |
| FragOKs     | Specifies the number of IP datagrams successfully fragmented at this entity.                                                                                                    |
| FragFails   | Specifies the number of IP datagrams that<br>are discarded because they need to be<br>fragmented at this entity but cannot be, for<br>example, because their Don't Fragment flag<br>was set.                                                                                                    |
| FragCreates | Specifies the number of generated IP datagram fragments because of a fragmentation at this entity.                                                                                                    |
| ReasmReqds  | Specifies the number of IP fragments received that needed to be reassembled at this entity.                                                                                                    |
| ReasmOKs    | Specifies the number of IP datagrams successfully reassembled.                                                                                                    |
| ReasmFails  | Specifies the number of failures detected by the IP reassembly algorithm (for example,                                                                                                    |

| Name | Description                                                                                                    |
|------|----------------------------------------------------------------------------------------------------|
|      | timed out, errors). This is not necessarily a<br>count of discarded IP fragments because<br>some algorithms (notably the algorithm in<br>RFC815) can lose track of the number of<br>fragments by combining them as they are<br>received. |

## **Displaying ICMP In statistics using EDM**

Use this procedure to open the ICMP In tab to view and graph ICMP In statistics.

#### Procedure

- 1. In the navigation tree, double-click Graph.
- 2. In the Graph tree, double-click **Chassis**.
- 3. In the work area, click the **ICMP In** tab.
- 4. Click the row of data to graph under a column heading.
- 5. On the toolbar, click the **Poll Interval** and select an interval.
- 6. On the toolbar, you can reset the data by clicking **Clear Counters**.
- 7. On the toolbar, click a graph type.

### **ICMP Intab field descriptions**

The following table describes the fields on the ICMP In tab.

| Name       | Description                                                        |
|------------|--------------------------------------------------------------------|
| SrcQuenchs | Displays the number of ICMP Source Quench messages received.       |
| Redirects  | Displays the number of ICMP Redirect messages received.            |
| Echos      | Displays the number of ICMP Echo (request) messages received.      |
| EchoReps   | Displays the number of ICMP Echo Reply messages received.          |
| Timestamps | Displays the number of ICMP Timestamp (request) messages received. |

| Name          | Description                                                               |
|---------------|---------------------------------------------------------------------------|
| TimestampReps | Displays the number of ICMP Timestamp Reply messages received.            |
| AddrMasks     | Displays the number of ICMP Address Mask Request messages received.       |
| AddrMaskReps  | Displays the number of ICMP Address Mask Reply messages received.         |
| ParmProbs     | Displays the number of ICMP Parameter Problem messages received.          |
| DestUnreachs  | Displays the number of ICMP Destination<br>Unreachable messages received. |
| TimeExcds     | Displays the number of ICMP Time<br>Exceeded messages received.           |

## **Displaying ICMP Out statistics using EDM**

Use this procedure to open the ICMP Out tab to view and graph ICMP Out statistics.

#### Procedure

- 1. In the navigation tree, double-click Graph.
- 2. In the Graph tree, double-click Chassis.
- 3. In the work area, click the **ICMP Out** tab.
- 4. Click the row of data to graph under a column heading.
- 5. On the toolbar, click the Poll Interval and select an interval.
- 6. On the toolbar, you can reset the data by clicking Clear Counters.
- 7. On the toolbar, click a graph type.

### **ICMP** Out tab field descriptions

The following table describes the fields on the ICMP Out tab.

| Name       | Description                                                                        |
|------------|------------------------------------------------------------------------------------|
| SrcQuenchs | Displays the number of ICMP Source Quench messages sent.                           |
| Redirects  | Displays the number of ICMP Redirect messages received. For a host, this object is |

| Name          | Description                                                           |
|---------------|-----------------------------------------------------------------------|
|               | always zero because hosts do not send redirects.                      |
| Echos         | Displays the number of ICMP Echo (request) messages sent.             |
| EchoReps      | Displays the number of ICMP Echo Reply messages sent.                 |
| Timestamps    | Displays the number of ICMP Timestamp (request) messages sent.        |
| TimestampReps | Displays the number of ICMP Timestamp Reply messages sent.            |
| AddrMasks     | Displays the number of ICMP Address Mask<br>Request messages sent.    |
| AddrMaskReps  | Displays the number of ICMP Address Mask<br>Reply messages sent.      |
| ParmProbs     | Displays the number of ICMP Parameter<br>Problem messages sent.       |
| DestUnreachs  | Displays the number of ICMP Destination<br>Unreachable messages sent. |
| TimeExcds     | Displays the number of ICMP Time<br>Exceeded messages sent.           |

# **Displaying TCP statistics using EDM**

Use this procedure to open the TCP tab and view and graph TCP statistics.

- 1. In the navigation tree, double-click Graph.
- 2. In the Graph tree, double-click Chassis.
- 3. In the work area, click the **TCP** tab.
- 4. Click the row of data to graph under a column heading.
- 5. On the toolbar, click the **Poll Interval** and select an interval.
- 6. On the toolbar, you can reset the data by clicking **Clear Counters**.
- 7. On the toolbar, click a graph type.

## TCP tab field descriptions

The following table describes the fields on the TCP tab.

| Name         | Description                                                                                                    |
|--------------|----------------------------------------------------------------------------------------------------|
| ActiveOpens  | Displays the number of times TCP<br>connections make a direct transition to the<br>SYN-SENT state from the CLOSED state.                                                                                                    |
| PassiveOpens | Displays the number of times TCP<br>connections make a direct transition to the<br>SYN-RCVD state from the LISTEN state.                                                                                                    |
| AttemptFails | Displays the number of times TCP<br>connections make a direct transition to the<br>CLOSED state from either the SYN-SENT<br>state or the SYN-RCVD state, plus the<br>number of times TCP connections make a<br>direct transition to the LISTEN state from the<br>SYNRCVD state. |
| EstabResets  | Displays the number of times TCP<br>connections make a direct transition to the<br>CLOSED state from either the<br>ESTABLISHED state or the CLOSE-WAIT<br>state.                                                                                                    |
| CurrEstab    | Displays the number of TCP connections for<br>which the current state is either<br>ESTABLISHED or CLOSE-WAIT.                                                                                                    |
| InSegs       | Displays the total number of segments<br>received, including those received in error.<br>This count includes segments received on<br>currently established connections.                                                                                                    |
| OutSegs      | Displays the total number of segments sent,<br>including those on current connections but<br>excluding those containing only<br>retransmitted octets.                                                                                                    |
| ReTransSegs  | Displays the total number of segments<br>retransmitted, that is, the number of TCP<br>segments transmitted containing one or<br>more previously transmitted octets.                                                                                                    |
| InErrs       | Displays the total number of segments received in error (for example, bad TCP checksums).                                                                                                    |
| OutRsts      | Displays the number of TCP segments sent containing the RST flag.                                                                                                    |

| Name      | Description                                                                                                    |
|-----------|----------------------------------------------------------------------------------------------------|
| HcInSegs  | Displays the number of segments received,<br>including those received in error. This count<br>includes segments received on currently<br>established connections. This object is the<br>64-bit equivalent of InSegs. |
| HCOutSegs | Displays the number of segments sent,<br>including those on current connections, but<br>excluding those containing only<br>retransmitted octets. This object is the 64-bit<br>equivalent of OutSegs.                 |

## **Displaying UDP statistics using EDM**

Use this procedure to open the UDP tab and view and graph UDP statistics.

#### Procedure

- 1. In the navigation tree, double-click Graph.
- 2. In the Graph tree, double-click Chassis.
- 3. In the work area, click the **UDP** tab.
- 4. Click the row of data to graph under a column heading.
- 5. On the toolbar, click the **Poll Interval** and select an interval.
- 6. On the toolbar, you can reset the data by clicking Clear Counters.
- 7. On the toolbar, click a graph type.

### **UDP** tab field descriptions

The following table describes the fields on the UDP tab.

| Name        | Description                                                                                                    |
|-------------|----------------------------------------------------------------------------------------------------|
| InDatagrams | Displays the total number of UDP datagrams delivered to UDP users.                                              |
| NoPorts     | Displays the total number of received UDP datagrams for which there was no application at the destination port. |
| InErrors    | Displays the number of received UDP datagrams that cannot be delivered for                                      |

| Name           | Description                                                                                                    |
|----------------|----------------------------------------------------------------------------------------------------|
|                | reasons other than the lack of an application at the destination port.                                                                                                    |
| OutDatagrams   | Displays the total number of UDP datagrams sent from this entity.                                                                                                    |
| HCInDatagrams  | Displays the number of UDP connections for<br>which the current state is either<br>ESTABLISHED or CLOSE-WAIT.                                                                                                    |
| HCOutDatagrams | Displays the number of UDP datagrams sent<br>from this entity, for devices that can transmit<br>more than 1 million UDP datagrams for each<br>second. Discontinuities in the value of this<br>counter can occur at reinitialization of the<br>management system, and at other times as<br>indicated by discontinuities in the value of<br>sysUpTime. |

#### Note:

HC counters are 64 bits (versus the standard 32 bit counters). The maximum is 18,446,744,073,709,551,613 before rolling over.

## **Displaying port statistics using EDM**

You can graph the following types of statistics for a port:

- AbsoluteValue
- Cumulative
- Average/sec
- Minimum/sec
- Maximum/sec
- LastVal/sec

Use this procedure to open the graphPort dialog box for graphing.

- 1. On the Device Physical View, click on the port you want to graph.
- 2. In the navigation tree, double-click Graph.
- 3. In the Graph tree, double-click Port.
- 4. In the work area, click the tab for the data type you want to view and graph.

- 5. Click a row of data to graph under a column heading.
- 6. On the toolbar, click the **Poll Interval** and select an interval.
- 7. On the toolbar, you can reset the data by clicking **Clear Counters**.
- 8. On the toolbar, click a graph type.

### **Graphing interface statistics**

Use this procedure to display and graph interface parameters for a port.

#### Procedure

- 1. On the Device Physical View, click on a port.
- 2. In the navigation tree, double-click Graph.
- 3. In the Graph tree, double-click **Port**.
- 4. In the work area, click the **Interface** tab.
- 5. Click a row of data to graph under a column heading.
- 6. On the toolbar, click the **Poll Interval** and select an interval.
- 7. On the toolbar, you can reset the data by clicking **Clear Counters**.
- 8. On the toolbar, click a graph type.

#### Interface tab field descriptions

The following table describes the fields on the Interface tab.

| Name        | Description                                                                                                    |
|-------------|----------------------------------------------------------------------------------------------------|
| InOctets    | Displays the total number of octets received<br>on the interface, including framing<br>characters.                                                                   |
| OutOctets   | Displays the total number of octets<br>transmitted out of the interface, including<br>framing characters.                                                            |
| InUcastPkts | Displays the number of packets delivered by<br>this sublayer to a higher sublayer that are not<br>addressed to a multicast or broadcast<br>address at this sublayer. |

| Name             | Description                                                                                                    |
|------------------|----------------------------------------------------------------------------------------------------|
| OutNUcastPkts    | Displays the total number of packets that<br>higher-level protocols requested be<br>transmitted, and that are addressed to a<br>multicast or broadcast address at this<br>sublayer, including those that are discarded<br>or not sent.                                                                       |
| InMulticastPkts  | Displays the number of packets delivered by<br>this sublayer to a higher sublayer that were<br>addressed to a multicast address at this<br>sublayer. For a MAC layer protocol, this<br>number includes both group and functional<br>addresses.                                                               |
| OutMulticastPkts | Displays the number of packets that higher-<br>level protocols requested be transmitted,<br>and that are addressed to a multicast<br>address at this sublayer, including those that<br>were discarded or not sent. For a MAC layer<br>protocol, this number includes both group<br>and functional addresses. |
| InBroadcastPkts  | Displays the number of packets delivered by<br>this sublayer to a higher sublayer that are<br>addressed to a broadcast address at this<br>sublayer.                                                                                                    |
| OutBroadcastPkts | Displays the number of packets that higher-<br>level protocols requested be transmitted,<br>and that were addressed to a broadcast<br>address at this sublayer, including those that<br>were discarded or not sent.                                                                                          |
| InDiscards       | Displays the number of inbound packets<br>chosen to be discarded even though no<br>errors were detected to prevent their being<br>deliverable to a higher-layer protocol. One<br>possible reason for discarding such a packet<br>can be to free up buffer space.                                             |
| OutDiscards      | Displays the number of outbound packets<br>chosen to be discarded even though no<br>errors were detected to prevent them from<br>being transmitted. One possible reason for<br>discarding such a packet can be to free up<br>buffer space.                                                                   |
| InErrors         | For packet-oriented interfaces, the number<br>of inbound packets that contained errors<br>preventing them from being deliverable to a<br>higher-layer protocol. For character-oriented<br>or fixed-length interfaces, the number of                                                                          |

| Name            | Description                                                                                                    |
|-----------------|----------------------------------------------------------------------------------------------------|
|                 | inbound transmission units that contained<br>errors preventing them from being<br>deliverable to a higher-layer protocol.                                                                                                    |
| OutErrors       | For packet-oriented interfaces, the number<br>of outbound packets that cannot be<br>transmitted because of errors. For character-<br>oriented or fixed-length interfaces, the<br>number of outbound transmission units that<br>cannot be transmitted because of errors.                                                                                                    |
| InUnknownProtos | For packet-oriented interfaces, the number<br>of packets received through the interface that<br>are discarded because of an unknown or<br>unsupported protocol. For character-<br>oriented or fixed-length interfaces that<br>support protocol multiplexing, the number of<br>transmission units received through the<br>interface that are discarded because of an<br>unknown or unsupported protocol. For any<br>interface that does not support protocol<br>multiplexing, this counter is always zero. |

### **Graphing Ethernet error statistics using EDM**

Use this procedure to view and graph Ethernet error statistics.

- 1. On the Device Physical View, click on a port.
- 2. In the navigation tree, double-click Graph.
- 3. In the Graph tree, double-click **Port**.
- 4. In the work area, click the Ethernet Errors tab.
- 5. Click a row of data to graph under a column heading.
- 6. On the toolbar, click the **Poll Interval** and select an interval.
- 7. On the toolbar, you can reset the data by clicking **Clear Counters**.
- 8. On the toolbar, click a graph type.

### **Ethernet Errors tab field descriptions**

| Name                      | Description                                                                                                    |
|---------------------------|----------------------------------------------------------------------------------------------------|
| AlignmentErrors           | Specifies a count of frames received on a<br>particular interface that are not an integral<br>number of octets in length and do not pass<br>the FCS check. The count represented by an<br>instance of this object is incremented when<br>the AlignmentError status is returned by the<br>MAC service to the LLC (or other MAC user).<br>Received frames for which multiple error<br>conditions occur are, according to the<br>conventions of IEEE 802.3 Layer<br>Management, counted exclusively according<br>to the error status presented to the LLC. |
| FCSErrors                 | Specifies a count of frames received on a<br>particular interface that are an integral<br>number of octets in length, but do not pass<br>the FCS check. The count represented by an<br>instance of this object is incremented when<br>the FCSErrors status is returned by the MAC<br>service to the LLC (or other MAC user).<br>Received frames for which multiple error<br>conditions occur are, according to the<br>conventions of IEEE 802.3 Layer<br>Management, counted exclusively according<br>to the error status presented to the LLC.         |
| InternalMacTransmitErrors | Specifies a count of frames for which<br>transmission on a particular interface fails<br>due to an internal MAC sublayer transmit<br>error. A frame is only counted by an instance<br>of this object if it is not counted by the<br>corresponding instance of either the<br>LateCollisions object, the<br>ExcessiveCollisions object, or the<br>CarrierSenseErrors object.                                                                                                    |
| InternalMacReceiveErrors  | Specifies a count of frames for which<br>reception on a particular interface fails due to<br>an internal MAC sublayer receive error. A<br>frame is only counted by an instance of this<br>object if it is not counted by the<br>corresponding instance of either the<br>FrameTooLongs object, the AlignmentErrors<br>object, or the FCSErrors object. The precise<br>meaning of the count represented by an                                                                                                    |

The following table describes the fields on the Ethernet Errors tab.

| Name                  | Description                                                                                                    |
|-----------------------|----------------------------------------------------------------------------------------------------|
|                       | instance of this object is implementation<br>specific. In particular, an instance of this<br>object can represent a count of receive errors<br>on a particular interface that are not<br>otherwise counted.                                                                                                    |
| CarrierSenseErrors    | Specifies a number of times that the carrier<br>sense condition was lost or never asserted<br>when attempting to transmit a frame on a<br>particular interface. The count represented<br>by an instance of this object is incremented<br>at most once for each transmission attempt,<br>even if the carrier sense condition fluctuates<br>during a transmission attempt.                                                                                                    |
| FrameToolLongs        | Specifies a count of frames received on a<br>particular interface that exceed the<br>maximum permitted frame size. The count<br>represented by an instance of this object is<br>incremented when the FrameTooLongs<br>status is returned by the MAC service to the<br>LLC (or other MAC user). Received frames<br>for which multiple error conditions occur are,<br>according to the conventions of IEEE 802.3<br>Layer Management, counted exclusively<br>according to the error status presented to the<br>LLC. |
| SQETestErrors         | Specifies a count of times that the SQE Test<br>Errors message is generated by the PLS<br>sublayer for a particular interface. The SQE<br>TEST ERROR message is defined in section<br>7.2.2.2.4 of ANSI/IEEE 802.3-1985 and its<br>generation is described in section 7.2.4.6 of<br>the same document.                                                                                                    |
| DeferredTransmissions | Specifies a count of frames for which the first<br>transmission attempt on a particular<br>interface is delayed because the medium is<br>busy. The count represented by an instance<br>of this object does not include frames<br>involved in collisions.                                                                                                    |
| SingleCollisionFrames | Specifies a count of successfully transmitted<br>frames on a particular interface for which<br>transmission is inhibited by exactly one<br>collision. A frame that is counted by an<br>instance of this object is also counted by the<br>corresponding instance of either the<br>ifOutUcastPkts, ifOutMulticastPkts, or<br>ifOutBroadcastPkts, and is not counted by                                                                                                    |

| Name                    | Description                                                                                                    |
|-------------------------|----------------------------------------------------------------------------------------------------|
|                         | the corresponding instance of the MultipleCollisionFrames object.                                                                                                    |
| MultipleCollisionFrames | Specifies a count of successfully transmitted<br>frames on a particular interface for which<br>transmission is inhibited by more than one<br>collision. A frame that is counted by an<br>instance of this object is also counted by the<br>corresponding instance of either the<br>ifOutUcastPkts, ifOutMulticastPkts, or<br>ifOutBroadcastPkts, and is not counted by<br>the corresponding instance of the<br>SingleCollisionFrames object.          |
| LateCollisions          | Specifies the number of times that a collision<br>is detected on a particular interface later than<br>512 bit-times into the transmission of a<br>packet. Five hundred and twelve bit-times<br>corresponds to 51.2 microseconds on a 10<br>Mb/s system. A (late) collision included in a<br>count represented by an instance of this<br>object is also considered as a (generic)<br>collision for purposes of other collision-<br>related statistics. |
| ExcessiveCollisions     | Specifies a count of frames for which<br>transmission on a particular interface fails<br>due to excessive collisions.                                                                                                    |

### Graphing miscellaneous statistics using EDM

Use this procedure to view and graph statistics from the Misc.Stats tab.

- 1. On the Device Physical View, click on a port.
- 2. In the navigation tree, double-click Graph.
- 3. In the Graph tree, double-click **Port**.
- 4. In the work area, click the Misc. Stats tab.
- 5. Click a row of data to graph under a column heading.
- 6. On the toolbar, click the **Poll Interval** and select an interval.
- 7. On the toolbar, you can reset the data by clicking **Clear Counters**.

8. On the toolbar, click a graph type.

#### Misc. Stats tab field descriptions

The following table describes the fields on the Misc. Stats tab.

| Name                   | Description                                                              |
|------------------------|--------------------------------------------------------------------------|
| NoResourcesPktsDropped | Displays the number of packets dropped due to switch packet buffer full. |

## Configuring the stack monitor

Use this procedure to specify the stack parameters to be monitored using EDM.

#### Procedure

- 1. From the navigation tree, double-click Edit.
- 2. In the Edit tree, double-click Chassis.
- 3. In the Chassis tree, click **Chassis**.
- 4. In the work area, click the **Stack Monitor** tab.
- 5. Configure the stack monitor parameters as required.
- 6. On the toolbar, click **Apply**.
- 7. On the toolbar you can click **Refresh** to verify the stack monitor configuration.

## **Stack Monitor field descriptions**

The following table describes the fields on the Stack Monitor tab.

| Name                          | Description                                                         |
|-------------------------------|---------------------------------------------------------------------|
| StackErrorNotificationEnabled | Enables or disables stack monitoring<br>DEFAULT: Disabled           |
| ExpectedStackSize             | Specifies stack size to be monitored<br>DEFAULT: 2<br>RANGE: 2 to 8 |

| Name                           | Description                                                                                           |
|--------------------------------|----------------------------------------------------------------------------------------------------|
| StackErrorNotificationInterval | Specifies the interval between traps in<br>seconds<br>DEFAULT: 60 seconds<br>RANGE: 30 to 300 seconds |

## Using the EDM MIB Web page for SNMP Get and Get-Next

Use this procedure to view the response of an SNMP Get and Get-Next request for any Object Identifier (OID) on the EDM Management Information Base (MIB) Web page.

#### Procedure

- 1. In the navigation tree, double-click **Administration**.
- 2. In the Administration tree, double-click **MIB Web Page**.
- 3. In the MIB Name/OID box, enter the object name or OID.
- 4. Click Get.

The result of the request appears in the Result area of the window. If the request is unsuccessful, a description of the received error appears.

- 5. Click Get Next to retrieve the information of the next object in the MIB..
- 6. Repeat step 3 as required.

## Using the EDM MIB Web page for SNMP walk

Use this procedure to retrieve a subtree of the MIB that has the SNMP object as root and request the result of MIB Walk.

- 1. In the navigation tree, double-click Administration.
- 2. In the Administration tree, double-click **MIB Web Page**.
- 3. In the **MIB Name/OID** box, enter the object name or OID.
- 4. Click Walk.

The result of the request appears in the Result area of the window. If the request is unsuccessful, a description of the received error appears.

Network monitoring configuration using Enterprise Device Manager

# Chapter 7: RMON using ACLI

## **Displaying RMON Alarms using ACLI**

Displays information about RMON alarms.

#### Procedure

- 1. Log on to ACLI in Global Configuration command mode.
- 2. At the command prompt, enter the following command: show rmon alarm

## **Displaying the RMON Events using ACLI**

Displays information about RMON events.

#### Procedure

- 1. Log on to ACLI in Global Configuration command mode.
- 2. At the command prompt, enter the following command: show rmon event

## **Displaying RMON History using ACLI**

Displays information about RMON events

- 1. Log on to ACLI in Global Configuration command mode.
- 2. At the command prompt, enter the following command:

show rmon history

## **Displaying RMON Statistics using ACLI**

Displays information about the configuration of RMON statistics

#### Procedure

- 1. Log on to ACLI in Global Configuration command mode.
- 2. At the command prompt, enter the following command: show rmon stats

## **Displaying RMON History for a Port using ACLI**

Displays RMON history for a port.

#### Procedure

- 1. Log on to ACLI in Global Configuration command mode.
- 2. At the command prompt, enter the following command: show rmon ethernet history port [LINE]

### Variable definitions

The following table describes the parameters for the **show rmon ethernet history** port command.

| Variable | Value                     |
|----------|---------------------------|
| LINE     | Specifies a list of ports |

## **Displaying RMON Packets for a Port using ACLI**

Display RMON packets for all ports or specific ports.

#### Procedure

- 1. Log on to ACLI in Global Configuration command mode.
- 2. At the command prompt, enter the following command: show rmon ethernet packets [port <LINE>]

### Variable definitions

The following table describes the parameters for the **show rmon ethernet packets** port command.

| Variable | Value                     |
|----------|---------------------------|
| LINE     | Specifies a list of ports |

## **Displaying RMON Statistics for a Port using ACLI**

Displays RMON statistics for all or specific ports..

- 1. Log on to ACLI in Global Configuration command mode.
- 2. At the command prompt, enter the following command: show rmon ethernet statistics [port <LINE>]

### Variable definitions

The following table describes the parameters for the show rmon ethernet statistics port command.

| Variable | Value                     |
|----------|---------------------------|
| LINE     | Specifies a list of ports |

## **Configuring RMON Alarms using ACLI**

Set RMON alarms and thresholds.

#### Procedure

- 1. Log on to ACLI in Global Configuration command mode.
- 2. At the command prompt, enter the following command:

```
rmon alarm <1-65535> <WORD> <1-2147483647> {absolute | delta}
rising-threshold <-2147483648-2147483647> [<1-65535>]
falling-threshold <-2147483648-2147483647> [<1-65535>]
[owner <LINE>]
```

### Variable definitions

The following table describes the parameters for the **rmon alarm** command.

| Variable       | Value                                                                                                    |
|----------------|----------------------------------------------------------------------------------------------------|
| <1–65535>      | Specifies the unique index for the alarm entry                                                                                               |
| <word></word>  | Specifies the MIB object to be monitored.<br>This is an object identifier, and for most<br>available objects, an English name can be<br>used |
| <1–2147483647> | Specifies the sampling interval, in seconds                                                                                                  |
| absolute       | Specifies absolute values (value of the MIB object is compared directly with thresholds)                                                     |

| Variable                                                    | Value                                                                                                    |
|-------------------------------------------------------------|----------------------------------------------------------------------------------------------------|
| delta                                                       | Specifies delta values (change in the value<br>of the MIB object between samples is<br>compared with thresholds)                                                                                                    |
| rising-threshold<-2147483648–2147483647<br>> [ <1–65535>]   | Specifies the first integer value is the rising<br>threshold value. The optional second integer<br>specifies the event entry to be triggered<br>when the rising threshold is crossed. If<br>omitted, or if an invalid event entry is<br>referenced, no event is triggered. Unique<br>index for the alarm entry    |
| falling-threshold<-2147483648–<br>2147483647 > [ <1–65535>] | Specifies the first integer value is the falling<br>threshold value. The optional second integer<br>specifies the event entry to be triggered<br>when the falling threshold is crossed. If<br>omitted, or if an invalid event entry is<br>referenced, no event is triggered. Unique<br>index for the alarm entry. |
| [owner <line>]</line>                                       | Specifies the owner string to identify the alarm entry                                                                                                    |

## **Deleting RMON Alarms using ACLI**

To delete RMON alarm table entries.

#### Procedure

- 1. Log on to ACLI in Global Configuration command mode.
- 2. At the command prompt, enter the following command: no rmon alarm [<1-65535>]

### Variable definitions

The following table describes the parameters for the no rmon alarm command.

| Variable  | Value                                                                                                    |
|-----------|----------------------------------------------------------------------------------------------------|
| <1–65535> | Specifies the unique identifier of the alarm.<br>When the variable is omitted, all entries in the<br>table are cleared |

## Configuring RMON Events Settings using ACLI

Configure RMON event log and trap settings.

#### Procedure

- 1. Log on to ACLI in Global Configuration command mode.
- 2. At the command prompt, enter the following command:

```
[no] rmon event <1-65535> [log] [trap] [description <LINE>]
[owner <LINE>]
```

### Variable definitions

The following table describes the parameters for the **rmon** event command.

| Variable                    | Value                                                                                                    |
|-----------------------------|----------------------------------------------------------------------------------------------------|
| [no]                        | Deletes RMON event table entries. When the variable $<1-65535>$ is omitted, all entries in the table are cleared. |
| <1–65535>                   | Specifies the unique index for the event entry                                                                    |
| [log]                       | Records events in the log table                                                                                   |
| [trap]                      | Generates SNMP trap messages for events                                                                           |
| [description] <line></line> | Specifies a textual description for the event                                                                     |
| [owner] <line></line>       | Specifies the owner string to identify the event entry                                                            |

## **Configuring RMON History Settings using ACLI**

Configure RMON history settings

- 1. Log on to ACLI in Global Configuration command mode.
- 2. At the command prompt, enter the following command:

```
[no] rmon history <1-65535> <LINE> <1-65535> <1-3600> [owner
<LINE>]
```

### Variable definitions

The following table describes the parameters for the **rmon** history command.

| Variable              | Value                                                                  |
|-----------------------|------------------------------------------------------------------------|
| [no]                  | Deletes RMON history table entries                                     |
| <1–65535>             | Specifies the unique index for the history entry                       |
| <line></line>         | Specifies the port number to be monitored                              |
| <1–65535>             | Specifies the number of history buckets (records) to keep.             |
| <1–3600>              | Specifies the sampling rate (how often a history sample is collected). |
| [owner] <line></line> | Specifies the owner string to identify the history event               |

## **Configuring RMON Statistics Settings using ACLI**

Configure RMON statistics settings

#### Procedure

- 1. Log on to ACLI in Global Configuration command mode.
- 2. At the command prompt, enter the following command:

[no] rmon stats <1-65535> <LINE> [owner <LINE>]

### Variable definitions

The following table describes the parameters for the **rmon stats** command.

| Variable              | Value                                                                                       |
|-----------------------|---------------------------------------------------------------------------------------------|
| [no]                  | Disable RMON statistics. When the variable is omitted, all entries in the table are cleared |
| <1–65535>             | Specifies the unique index for the stats entry                                              |
| [owner] <line></line> | Specifies the owner string to identify the stats entry                                      |

## **Displaying Environmental Status using ACLI**

Use this procedure to view the Environmental status of the switch or stack.

#### Procedure

- 1. Log on to ACLI in User EXEC command mode.
- 2. At the command prompt, enter the following command: show environmental

#### Note:

You can use the command from Global Configuration mode or User EXEC mode.

#### Example

The following figure provides a sample of **show** environmental command.

3510GT-PWR+#show environmental Unit# FAN1 FAN2 FAN3 FAN4 Temperature \_\_\_\_\_\_1 OK N/A N/A N/A OK 39.5C 3510GT-PWR+#

# Chapter 8: RMON using Enterprise Device Manager

The Remote Network Monitoring (RMON) MIB is an interface between the RMON agent on an Ethernet Routing Switch 3500 Series and an RMON management application, such as Enterprise Device Manager (EDM).

The RMON agent defines objects that are suitable for the management of any type of network, but some groups are targeted for Ethernet networks in particular.

The RMON agent continuously collects statistics and monitors switch performance. You can view this data through EDM.

RMON has three major functions:

- creating and displaying alarms for user-defined events
- gathering cumulative statistics for Ethernet interfaces
- tracking a history of statistics for Ethernet interfaces

#### Working with RMON information:

You can view RMON information by reviewing the Graph information associated with the port or chassis.

## **Displaying RMON statistics using EDM**

You can use EDM to gather Ethernet statistics that you can graph in a variety of formats. You can save the statistics output to a file and export the statistics to an outside presentation or graphing application.

The following types of RMON statistics are available:

- Absolute The total count since the last time counters were reset. A system restart resets all counters
- Cumulative The total count since the statistics tab was first opened. The elapsed time for the cumulative counter appears at the bottom of the graph window.
- Average/sec The cumulative count divided by the cumulative elapsed time.
- Min/sec The minimum average for the counter for a given polling interval over the cumulative elapsed time.

- Max/sec The maximum average for the counter for a given polling interval over the cumulative elapsed time.
- Last/Val/sec The average for the counter over the last polling interval.

Perform this procedure to view RMON Ethernet statistics.

#### Procedure

- 1. On the Device Physical View, lick on a port.
- 2. In the navigation tree, double-click Graph.
- 3. In the Graph tree, double-click **Port**.
- 4. In the work area, click the **RMON** tab.
- 5. Click the row of data to graph under a column heading.
- 6. On the toolbar, click the **Poll Interval** and select an interval.
- 7. On the toolbar, you can reset the data by clicking Clear Counters.
- 8. On the toolbar, click a graph type.

### **RMON tab field descriptions**

The following table describes the fields on the RMON tab.

| Name          | Description                                                                                                    |
|---------------|----------------------------------------------------------------------------------------------------|
| Octets        | Displays the total number of octets of data<br>(including those in bad packets) received on<br>the network (excluding framing bits but<br>including FCS octets). You can use this<br>object as a reasonable estimate of Ethernet<br>utilization. For greater precision, sample the<br>etherStatsPkts and etherStatsOctets objects<br>before and after a common interval. |
| Pkts          | Displays the total number of packets<br>(including bad packets, broadcast packets,<br>and multicast packets) received.                                                                                                    |
| BroadcastPkts | Displays the total number of good packets<br>received that are directed to the broadcast<br>address. This does not include multicast<br>packets.                                                                                                    |
| MulticastPkts | Displays the total number of good packets received that are directed to a multicast                                                                                                    |

| Name           | Description                                                                                                    |
|----------------|----------------------------------------------------------------------------------------------------|
|                | address. This number does not include packets directed to the broadcast address.                                                                                                    |
| CRCAlignErrors | Displays the total number of packets<br>received with a length (excluding framing<br>bits, but including FCS octets) of between 64<br>and 1518 octets, inclusive, but with either a<br>bad FCS with an integral number of octets<br>(FCS Error) or a bad FCS with a nonintegral<br>number of octets (Alignment Error).                                                                                                    |
| UndersizePkts  | Displays the total number of packets<br>received that are less than 64 octets long<br>(excluding framing bits but including FCS<br>octets) and were otherwise well formed.                                                                                                    |
| Fragments      | Displays the total number of packets<br>received that are less than 64 octets in length<br>(excluding framing bits but including FCS<br>octets) and with either a bad FCS with an<br>integral number of octets (FCS Error) or a<br>bad FCS with a nonintegral number of octets<br>(Alignment Error). For etherStatsFragments<br>to increment is normal because it counts both<br>runts (which are normal occurrences due to<br>collisions) and noise hits. |
| Collisions     | Displays the best estimate of the total<br>number of collisions on this Ethernet<br>segment.                                                                                                    |
| Jabbers        | Displays the total number of packets<br>received that are longer than 1518 octets<br>(excluding framing bits, but including FCS<br>octets), with either a bad FCS with an integral<br>number of octets (FCS Error) or a bad FCS<br>with a non-integral number of octets<br>(Alignment Error). Jabber is defined as the<br>condition where any packet exceeds 20 ms.<br>The allowed range to detect jabber is<br>between 20 ms and 150 ms.                  |
| 1 to 64        | Displays the total number of packets<br>(including bad packets) received that are<br>less than or equal to 64 octets in length<br>(excluding framing bits but including FCS<br>octets).                                                                                                    |
| 65 to 127      | Displays the total number of packets<br>(including bad packets) received that are<br>greater than 64 octets in length (excluding<br>framing bits but including FCS octets).                                                                                                    |

| Name                 | Description                                                                                                    |
|----------------------|----------------------------------------------------------------------------------------------------|
| 128 to 255           | Displays the total number of packets<br>(including bad packets) received that are<br>greater than 127 octets in length (excluding<br>framing bits but including FCS octets).  |
| 256 to 511           | Displays the total number of packets<br>(including bad packets) received that are<br>greater than 255 octets in length (excluding<br>framing bits but including FCS octets).  |
| 512 to 1023          | Displays the total number of packets<br>(including bad packets) received that are<br>greater than 511 octets in length (excluding<br>framing bits but including FCS octets).  |
| 1024 to 1518         | Displays the total number of packets<br>(including bad packets) received that are<br>greater than 1023 octets in length (excluding<br>framing bits but including FCS octets). |
| OversizePkts (>1518) | Displays the total number of packets<br>received that are longer than 1518 octets<br>(excluding framing bits but including FCS<br>octets) and were otherwise well formed.     |

## Configuring the IPv4 remote access list using EDM

Use this procedure to configure a list of IPv4 source addresses for which to permit remote access to a switch.

- 1. From the navigation tree, double-click Administration.
- 2. In the Administration tree, click Remote Access.
- 3. In the Remote Access work area, click the Allowed List(IPv4) tab.
- 4. In the Allowed List (IPv4) section, configure as required.
- 5. On the toolbar, click Apply.

### Variable definitions

The following table describes the variables associated with configuring IPv4 remote access.

| Variable                  | Value                                                                                                |
|---------------------------|----------------------------------------------------------------------------------------------------|
| Allowed Source IP Address | Specifies the source IPv4 address to permit remote access to the switch.                             |
| Allowed Source Mask       | Specifies subnet mask associated with the source IPv4 address to permit remote access to the switch. |

## Configuring the IPv6 remote access list using EDM

Use this procedure to configure a list of IPv6 source addresses for which to permit remote access to a switch.

#### Procedure

- 1. From the navigation tree, double-click Administration.
- 2. In the Administration tree, click **Remote Access**.
- 3. In the Remote Access work area, click the Allowed List (IPv6) tab.
- 4. In the Allowed List (IPv6) section, configure as required.
- 5. On the toolbar, click Apply.

### Variable definitions

The following table describes the variables associated with configuring IPv6 remote access.

| Variable                    | Value                                                                                                    |
|-----------------------------|----------------------------------------------------------------------------------------------------|
| Allowed Source IPv6 Address | Specifies the source IPv6 address to permit remote access to the switch.                                             |
| Allowed Prefix Length       | Specifies prefix length for the source IPv6<br>address to permit remote access to the<br>switch.<br>RANGE:<br>0–128. |

## **RMON** history management using EDM

Use the following procedures to manage RMON history.

## **Displaying RMON history using EDM**

Ethernet history records periodic statistical samples from a network. A sample is called a history and is gathered in time intervals referred to as buckets. Histories establish a time-dependent method for gathering RMON statistics on a port. The default values for history are as follows:

- Buckets are gathered at 30-second and 30-minute intervals.
- Number of buckets gather is 15 for the 30–second intervals, and 5 for the 30–minute intervals

You can configure both the time interval and the number of buckets. However, when the last bucket is reached, bucket 1 is dumped and recycled to hold a new bucket of statistics. Then subsequent buckets are dumped in numerical order.

Use this procedure to view RMON history.

#### Procedure

- 1. In the navigation tree, double-click Rmon.
- 2. In the RMON tree, double-click Control.

The **Rmon Control** work area appears with the **History** tab displayed.

### Creating RMON history characteristics using EDM

You can use RMON to collect statistics at intervals. For example, if you want to gather RMON statistics over the weekend, you must configure enough buckets to cover two days. To do this, set the history to gather one bucket each hour, covering the 48-hour period. After you set history characteristics, you cannot modify them; you must delete the history and create another one.

Use this procedure to establish a history for a port and set the bucket interval.

#### Before you begin

#### Procedure

- 1. In the navigation tree, double-click **Rmon**.
- 2. In the RMON tree, double-click **Control**.
- 3. In the work area, click Insert to open the Insert History dialog.
- 4. Type the port number or click the ellipsis to select a port from the list.
- 5. In the **Buckets Requested** box, type the number of buckets, or click the ellipsis to select a value from the list. The default value is 50.
- 6. In the **Interval** box, type the length of the interval or click the ellipsis to select a value from the list. The default value is 1800.
- 7. In the **Owner** box, type the owner the network management system that created this entry.
- Click Insert to add the entry to the list and return to the History tab.
   RMON collects statistics using the index, port, buckets, and interval that you specified.

### **RMON History tab field descriptions**

The following table describes the fields on the RMON History tab.

| Name             | Description                                                                                                    |
|------------------|----------------------------------------------------------------------------------------------------|
| Index            | Specifies a unique value assigned to each interface. An index identifies an entry in a table.                                                                                                    |
| Port             | Specifies any Ethernet interface on the device.                                                                                                    |
| BucketsRequested | Specifies the requested number of discrete<br>time intervals over which data is to be saved<br>in the part of the media-specific table<br>associated with this entry.                                                                                                    |
| BucketsGranted   | Specifies the number of discrete sampling<br>intervals over which data is saved in the part<br>of the media-specific table associated with<br>this entry. The actual number of buckets<br>associated with this entry can be less than<br>the value of this object. In this case, at the |

| Name     | Description                                                                                                    |
|----------|----------------------------------------------------------------------------------------------------|
|          | end of each sampling interval, a new bucket is added to the media-specific table.                                                                                                    |
| Interval | Specifies the interval in seconds over which<br>the data is sampled for each bucket in the<br>part of the media-specific table associated<br>with this entry. You can set this interval to any<br>number of seconds between 1 and 3600 (1<br>hour). Because the counters in a bucket can<br>overflow at their maximum value with no<br>indication, note the possibility of overflow in<br>any of the associated counters. Consider the<br>minimum time in which any counter could<br>overflow on a particular media type and set<br>the historyControlInterval object to a value<br>less than this interval. This minimum time is<br>typically most important for the octets<br>counter in any media-specific table. For<br>example, on an Ethernet network, the<br>etherHistoryOctets counter could overflow in<br>about 1 hour at the maximum utilization of the<br>Ethernet. |
| Owner    | Specifies the network management system that created this entry.                                                                                                    |

## **Disabling RMON history using EDM**

Use this procedure to disable RMON history on a port.

- 1. In the navigation tree, double-click **Rmon**.
- 2. In the RMON tree, double-click **Control**.
- 3. In the work area, click the row that contains the port ID you want to delete.
- 4. Click Delete.
- 5. On the toolbar, click **Yes** to delete the data and return to the **History** tab, or click **No** to return to the **History** tab without deleting the data.

## **Graphing RMON history statistics using EDM**

Use this procedure to display and graph RMON History statistics.

#### Procedure

- 1. In the navigation tree, double-click Rmon.
- 2. In the RMON tree, double-click Control.
- 3. In the work area, click a row of data to graph.
- 4. On the toolbar, click **Display History Data**.

### **Display History Data tab field descriptions**

| Name          | Description                                                                                                    |
|---------------|----------------------------------------------------------------------------------------------------|
| SampleIndex   | Displays an index that uniquely identifies the<br>particular sample this entry represents<br>among all the samples associated with the<br>same entry. This index starts at 1 and<br>increases by one as each new sample is<br>taken.                                                                                                    |
| Utilization   | Displays the best estimate of the mean<br>physical layer network utilization on this<br>interface during the sampling interval (in<br>hundredths of a percent).                                                                                                    |
| Octets        | Displays the total number of octets of data<br>(including those in bad packets) received on<br>the network (excluding framing bits but<br>including FCS octets). You can use this<br>object as a reasonable estimate of Ethernet<br>utilization. For greater precision, sample the<br>etherStatsPkts and etherStatsOctets objects<br>before and after a common interval. |
| Pkts          | Displays the total number of packets<br>(including bad packets, broadcast packets,<br>and multicast packets) received.                                                                                                    |
| BroadcastPkts | Displays the total number of good packets received that are directed to the broadcast                                                                                                    |

The following table describes the fields on the Display History Data tab.

| Name           | Description                                                                                                    |
|----------------|----------------------------------------------------------------------------------------------------|
|                | address. This does not include multicast packets.                                                                                                    |
| MulticastPkts  | Displays the total number of good packets<br>received that are directed to a multicast<br>address. This number does not include<br>packets directed to the broadcast address.                                                                                                    |
| DropEvents     | Displays the total number of events in which<br>packets are dropped by the probe due to lack<br>of resources during this sampling. This<br>number is not necessarily the number of<br>packets dropped; it is the number of times<br>this condition is detected.                                                     |
| CRCAlignErrors | Displays the total number of packets<br>received with a length (excluding framing<br>bits, but including FCS octets) between 64<br>and 1518 octets, inclusive, but with either a<br>bad FCS with an integral number of octets<br>(FCS Error) or a bad FCS with a nonintegral<br>number of octets (Alignment Error). |
| UndersizePkts  | Displays the total number of packets<br>received that are less than 64 octets long<br>(excluding framing bits but including FCS<br>octets) and were otherwise well formed.                                                                                                    |
| OversizePkts   | Displays the total number of packets<br>received that are longer than 1518 octets<br>(excluding framing bits but including FCS<br>octets) and were otherwise well formed.                                                                                                    |
| Fragments      | Displays the number of packets received<br>during the sampling interval were less than<br>64 octets long (including FCS octets, but not<br>framing bits. The packets had a bad FCS with<br>either an integral number of octets (FCS<br>Error), or a nonintegral number of octets<br>(Alignment Error).              |
| Collisions     | Displays the best estimate of the number of collisions on an Ethernet segment during a sampling interval.                                                                                                    |

## Ethernet statistics gathering using EDM

Use the following procedures to gather ethernet statistics using EDM.

### **Enabling Ethernet statistics gathering using EDM**

Use this procedure to use RMON to gather Ethernet statistics.

#### Procedure

- 1. In the navigation tree, double-click Rmon.
- 2. In the Rmon tree, double-click **Control**.
- 3. In the work area, click the Ether Stats tab.
- 4. On the toolbar, click Insert to open the Insert Ether Stats dialog box.
- 5. In the **Index** box, type the index number of click the ellipsis (...) to select an index number from the list.

After you enter the port number, EDM assigns an index number.

- 6. In the **Port** box, type the port number or click the ellipsis (...) to select a port from the list.
- 7. In the **Owner** box, type the owner information.
- 8. Click Insert.

#### Ether Stats tab field descriptions

The following table describes the fields on the Ether Stats tab.

| Name  | Description                                                                                   |
|-------|-----------------------------------------------------------------------------------------------|
| Index | Specifies a unique value assigned to each interface. An index identifies an entry in a table. |
| Port  | Specifies any Ethernet interface on the device.                                               |
| Owner | Specifies the network management system which created this entity.                            |

### **Disabling Ethernet statistics gathering using EDM**

Use this procedure to disable Ethernet statistics that you have set.

#### Procedure

- 1. In the navigation tree, double-click **Rmon**.
- 2. In the RMON tree, double-click **Control**.
- 3. In the work area, click the Ether Stats tab.
- 4. Click the row that contains the port ID you want to delete.
- 5. On the toolbar, click **Delete**.
- 6. Select **Yes** to delete the selected entry from the table, or click **No** to return to the **Ether Stats** tab without deleting the entry.

## **RMON** alarm management using EDM

Use the following procedures to manage RMON alarms.

### Creating an alarm using EDM

Use this procedure to create an alarm to received statistics and history using default values.

- 1. In the navigation tree, double-click **Rmon**.
- 2. In the RMON tree, double-click Alarms.
- 3. On the toolbar, click **Insert** to open the **Insert Alarms** dialog box.
- 4. Type and select the values to create the alarm.
- 5. Click **Insert** to add the alarm and return to the **Alarms** tab.

### Alarms tab field descriptions

| Name              | Description                                                                                                    |
|-------------------|----------------------------------------------------------------------------------------------------|
| Variable          | Specifies the Name and Type of alarm in one of the following formats:                                                                                                    |
|                   | <ul> <li>alarm.x: where x=0 to indicate a chassis<br/>alarm</li> </ul>                                                                                                    |
|                   | • alarmname.: where you specify the index.<br>The index is a card number for module-<br>related alarms, OR an STG ID for spanning<br>tree group alarms (the default STG is 1,<br>other STG IDs are user-configured), OR<br>the Ether Statistics Control Index for<br>RMON Stats alarms.                   |
|                   | • alarmname with no dot or index: is a port-related alarm and results in the display of the port selection tool.                                                                                                    |
| Sample Type       | Specifies either absolute or delta                                                                                                    |
| Interval          | Specifies the time period (in seconds) over<br>which the data is sampled and compared<br>with the rising and falling thresholds.                                                                                                    |
| Index             | Uniquely identifies an entry in the alarm<br>table. Each entry defines a diagnostic<br>sample at a particular interval for an object<br>on the device.                                                                                                    |
| Rising Threshold  | Specifies that when the current sampled<br>value is greater than or equal to this<br>threshold, and the value at the last sampling<br>interval was less than this threshold, the<br>alarm generates a single event.                                                                                       |
| RisingEventIndex  | Specifies the index of the event entry that is<br>used after a rising threshold is crossed. The<br>event entry identified by a particular value of<br>this index is the same as identified by the<br>same value of the event index object.<br>(Generally, accept the default that is already<br>entered.) |
| Falling Threshold | Specifies that when the current sampled value is less than or equal to this threshold, and the value at the last sampling interval                                                                                                    |

The following table describes the fields on the Alarms tab.

| Name              | Description                                                                                                    |
|-------------------|----------------------------------------------------------------------------------------------------|
|                   | was greater than this threshold, the alarm generates a single event.                                                                                                    |
| FallingEventIndex | Specifies the index of the event entry that is<br>used after a falling threshold is crossed. The<br>event entry identified by a particular value of<br>this index is the same as identified by the<br>same value of the event index object.<br>(Generally, accept the default that is already<br>entered.) |
| Owner             | Identifies the network management system which created this entry.                                                                                                    |

## Deleting an alarm using EDM

Use this procedure to delete an alarm.

#### Procedure

- 1. In the navigation tree, double-click **Rmon**.
- 2. In the Rmon tree, double-click **Alarms**.
- 3. In the work area, click on a row for the alarm that you want to delete.
- 4. On the toolbar, click **Delete**.
- 5. Click **Yes** to delete the alarm and return to the **Alarms** tab, or click **No** to return to the **Alarms** tab without deleting the alarm.

## **Using RMON events**

This section describes how RMON events and alarms work together to notify you after values in your network are outside of a specified range. When values pass the specified ranges, the alarm is triggered and it triggers. The event specifies how the activity is recorded.

## Displaying an event using EDM

Use this procedure to view a table of events.

#### Procedure

- 1. In the navigation tree, double-click **Rmon**.
- 2. In the RMON tree, double-click **Alarms**.
- 3. In the work area, click the **Events** tab.

### Events tab field descriptions

The following table describes the fields on the Events tab.

| Name         | Description                                                                                                    |
|--------------|----------------------------------------------------------------------------------------------------|
| Index        | This index uniquely identifies an entry in the<br>event table. Each entry defines one event<br>that is to be generated after the appropriate<br>conditions occur.                                                                                                    |
| Description  | Specifies whether the event is a rising or falling event.                                                                                                    |
| Туре         | The type of notification that Enterprise<br>Device Manager provides about this event.<br>In the case of log, an entry is made in the log<br>table for each event. In the case of trap, an<br>SNMP trap is sent to one or more<br>management stations. Possible notifications<br>are as follows: |
|              | • none                                                                                                    |
|              | • log                                                                                                    |
|              | • trap                                                                                                    |
|              | log-and-trap                                                                                                    |
| Community    | The SNMP community string acts as a password. Only those management applications with this community string can view the alarms.                                                                                                    |
| LastTimeSent | The value of sysUpTime at the time this<br>event entry last generated an event. If this<br>entry has not generated any events, this<br>value is zero.                                                                                                    |
| Owner        | If traps are specified to be set to the owner,<br>this field specifies the name of the machine<br>that receives alarm traps.                                                                                                    |

### Creating an event using EDM

Use this procedure to create an event.

#### Procedure

- 1. In the navigation tree, double-click **Rmon**.
- 2. In the RMON tree, double-click Alarms.
- 3. In the work area, click the **Events** tab.
- 4. On the toolbar, click **Insert**.
- 5. In the **Index** box, type the index for the event.
- 6. In the **Description** box, type the description of the event.
- 7. In the **Type** section, click a type option button.
  - To designate the event type to
    - save memory specify the event type as log
    - reduce traffic from the switch or improve CPU utilization specify the event type as snmp-trap

#### Important:

If you select an event type of **snmp-trap** or **log-and-trap**, you must set trap receivers.

- 8. In the **Community** box, type a community.
- 9. In the **Owner** box, type an owner.
- 10. Click Insert.

### Deleting an event using EDM

Use this procedure to delete an event.

- 1. In the navigation tree, double-click **Rmon**.
- 2. In the RMON tree, double-click **Alarms**.
- 3. In the work area, click the **Events** tab.
- 4. Click a row to delete.

- 5. On the toolbar, click **Delete**.
- 6. Click Yes to delete the event or click No to return to the Events tab.

## **Displaying RMON log information using EDM**

Use this procedure to open and view information in the Log tab.

#### Procedure

- 1. In the navigation tree, double-click Rmon.
- 2. In the RMON tree, double-click **Alarms**.
- 3. In the work area, click the **Log** tab.

### Log tab field descriptions

The following table describes the fields on the Log tab.

| Name        | Description                                                                                 |
|-------------|---------------------------------------------------------------------------------------------|
| Time        | Displays the value of sysUpTime after this log entry was created.                           |
| Description | Displays an implementation-dependent description of the event that activated the log entry. |
| EventIndex  | Displays the index of the event entry.                                                      |

RMON using Enterprise Device Manager